YP-S3

# МРЗ-плеер Руководство пользователя

#### представьте возможности

Благодарим Вас за приобретение этого<br>продукта компании Samsung. Для получения более полного обслуживания продукта зарегистрируйте его на сайте

www.samsung.com/global/register

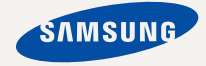

# основные особенности вашего нового МРЗ-плеера

Привлекательный внешний вид. Надежность. Много интересных функций. Благодаря компактному размеру, проигрыватель занимает совсем немного места в кармане, а самая современная технология позволяет наслаждаться богатым звуком, живыми изображениями, а также активными играми. Вам очень понравится новый MP3-плеер независимо от того, воспроизводите ли вы музыку, загружаете свои любимые мелодии, просматриваете видео, играете в игры или даже прослушиваете FM-радио. Воспользовавшись плеером один раз, вы больше просто не сможете жить без него.

#### **ǬǶǩǨǪdzǭǵǰǭ "ǴǻdzȄǺǰ" Ǫ ǴǻdzȄǺǰǴǭǬǰǨ**

Мы называем его просто МР3-плеер, хотя он намного более функционален. Он позволяет просматривать изображения, текст, видео, слушать FM-радио и играть в игры.

#### **VRDARREHUE RDUKOCHOREHUEMI**

Вы можете перехолить из олного меню в лругое. Просто нажимая на сенсорную панель.

#### **ТАМ, ГДЕ ФОРМА СОЧЕТАЕТСЯ С ФУНКЦИОНАЛЬНОСТЬЮ**

Убелитесь в том, что он гладкий и красивый. Но его также легко удерживать в руке и использовать.

#### ВРЕМЯ ВОСПРОИЗВЕДЕНИЯ УВЕЛИЧИЛОСЬ, **Ǩ ǪǸǭǴȇ ǯǨǫǸǻǯDzǰ ǻǴǭǵȄȀǰdzǶǹȄ!**

Полностью заряженная батарея позволяет воспроизволить ло 25 часов музыки или 4 часов видео.

Благодаря возможностям интерфейса USB 2.0 обмен данными на данном плеере происходит гораздо быстрее, чем у моделей с интерфейсом USB 1.1.

#### **АКУСТИЧЕСКОЕ ЧУДО**

Ваш новый МР3-плеер оснашен технологией DNSeTM (Digital Natural Sound engine) – уникальной патентованной технологией корпорации Samsung, обеспечивающей более качественное звучание и незабываемые впечатления от прослушанного.

# информация по безопасной **ЭКСПЛУАТАЦИИ**

## Значки и обозначения, используемые в данном руководстве.

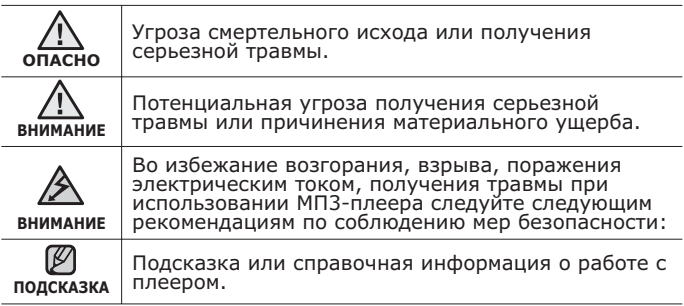

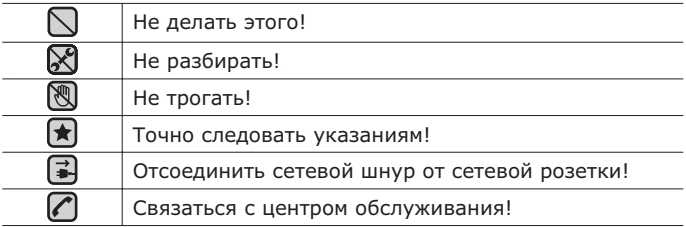

Данные предупреждающие знаки и сообщения предназначены ДЛЯ ПРЕДОТВРАЩЕНИЯ ПОЛУЧЕНИЯ ВАМИ ИЛИ ДРУГИМИ ЛИЦАМИ травмы. Следуйте им в точности. После прочтения данного разлела сохраните данное Руководство на будущее.

# информация по безопасной эксплуатации

В данном Руководстве описывается работа с вашим новым МРЗплеером. Внимательно прочтите его во избежание повреждения плеера и получения вами травм.

С особым вниманием отнеситесь к следующим предупреждениям.

## **О ЛИЧНОЙ БЕЗОПАСНОСТИ**

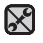

■ Не пытайтесь самостоятельно разбирать, ремонтировать или вносить какие-либо изменения в данное изделие.

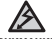

■ Не допускайте попадания влаги на изделие, не роняйте его в

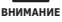

воду. При попадании влаги на изделие не включайте питание во избежание поражения электрическим током. Для решения проблемы  ${}^{\text{CB9}$ житесь с ближайшим центром обслуживания Samsung.

■ Не используйте устройство во время грозы. В противном случае это МОЖЕТ ПРИВЕСТИ К ВОЗНИКНОВЕНИЮ НЕИСПРАВНОСТИ ИЛИ ПОРАЖЕНИЮ электрическим током.

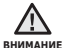

■ Не пользуйтесь наушниками при управлении автомобилем или во время поездки на мотоцикле или велосипеде.

Это не только может привести к серьезному дорожнотранспортному происшеествию, но и запрещено законом в некоторых странах. Использование наушников во время пробежки по дороге, в особенности на пешеходном переходе, может привести к несчастному случаю.

■ В целях безопасности следите, чтобы во время занятий спортом или прогулки шнур от наушников не намотался на руку и не зацепился за окружающие предметы.

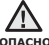

■ Не оставляйте изделие в сырых, запыленных либо загрязненных

**ОПАСНО** 

копотью местах, это может привести к возгоранию или поражению электрическим током.

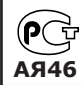

Настоящий продукт маркирован энаком соответствия на основании сертификата соответствия, выданного органом по  $\alpha$ **ертфикации-Ростест-Москва** 

## **О ЛИЧНОЙ БЕЗОПАСНОСТИ**

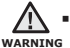

▪ Использование наушников на протяжении длнтельного периода времени может серъезно повредить ваш слух.<br>Прослушивание музыки в течение продолжительного времени при

уровне громкости 85 дБ может привести к ухудшению слуха. Чем больше уровень громкости, тем сильнее может быть поврежден ваш<br>слух (уровень громкости при обычном разговоре составляет 50-60 дБ, уровень громкости дорожного шума – около 80 дБ). Мы настоятельно рекомендуем выбирать средний уровень громкости (порядка 2/3 максимального или менее).

▪ Если вы слышите звон в ушах, уменьшите звук или снимите наушники.

## **БЕЗОПАСНАЯ РАБОТА С МРЗ-ПЛЕЕРОМ**

- Не подвергайте плеер воздействию температур выше 35°C  $(95^{\circ}F)$ , например, в сауне или в припаркованном автомобиле.
	- Не роняйте плеер.
	- Не кладите тяжелые предметы на корпус плеера.
	- Не допускайте попадания пыли или более крупных посторонних частиц внутрь изделия.
	- Не подвергайте изделие воздействию магнитного поля.

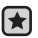

- Не забудьте создать резервные копии всех важных данных. Корпорация Samsung не несет ответственности за утрату данных.
- поставляемые корпорацией Samsung, или изделия, на использование которых имеется ее согласие. • Используйте только дополнительные принадлежности.

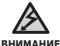

■ Не допускайте попадания брызг воды на изделие. Не

используйте для чистки изделия такие химические вещества, как бензол или другие растворители, так как это может стать причиной возгорания, поражения электрическим током или порчи корпуса изделия.

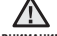

■ Невыполнение данных инструкций может привести к травме или **внимани** выходу плеера из строя.

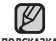

<u></u>ੂ∭ • Распечатайте данное Руководство пользователя на цветном<br><sub>подскака принтере, выбрав настройку печати "По размеру страницы".</sub>

# **ОБШИЕ СВЕДЕНИЯ** 10

- **10 Комплект поставки**<br>11 **Ваш МРЗ-плеер**
- **11 Ваш МР3-плеер**<br>14 Информация на
- 14 Информация на дисплее<br>17 Сенсорные кнопки
- **17 Сенсорные кнопки**<br>18 Зарялка аккумулято
- **18 Зарядка аккумуляторной батареи**<br>19 Ухол за батареей питания
- **19 Уход за батареей питания**<br>19 Включение/выключение пі
- **19 Включение/выключение питания**<br>20 Воспроизвеление
- **20 Воспроизведение**<br>20 Регулировка звук
- **20 Регулировка звука**<br>21 **Блокировка кнопо**
- **21 Блокировка кнопок**<br>21 Поиск файлов при п
- **Поиск файлов при помощи ȜțȕȒȞȐȐ "ǼȈȑȓȣ"**
- 22 Удаление файлов с помощью **"ǼȈȑȓȣ"**
- **23 Настройки и предпочтения**<br>23 Настройки стиля меню
- 23 Настройки стиля меню<br>24 Настройки звука
- 24 Настройки звука<br>25 интентиойки диспл
- 25 Настройки дисплея<br>26 Вастройки обновлен
- 26 Настройки обновления библиотеки<br>27 инстройки языка
- 27 Настройки языка<br>28 настройки време
- 28 Настройки времени<br>29 настройки системы
- 29 Настройки системы<br>**31 Перезагрузка систе**
- **Перезагрузка системы**
- 
- **32 Системные требования<br>33 Установка Samsung Media Studio<br>34 Передача файлов в плеер с** 
	-
- **ȗȖȔȖȡȤȦ Samsung Media Studio <sup>37</sup> ǰșȗȖȓȤȏȖȊȈȕȐȍ Ȋ ȒȈȟȍșȚȊȍ**
- съемного диска
- **38 ǶȚȒȓȦȟȍȕȐȍ ȖȚ ǷDz**

**SAMSUNG MEDIA STUDIO** 32

## ПРОСЛУШИВАНИЕ **МУЗЫКИ**

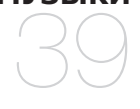

- **39 Прослушивание по категории**<br>41 Пауза
- **41 Пауза**<br>41 Поиск
- **41 ПОИСК ВНУТРИ ДОРОЖКИ<br>41 ВОСПРОИЗВАЛАНИА С НАЧ**
- Воспроизведение с начала тек**ушей дорожки**
- **41 Воспроизведение предыдущего трека**<br>**41 Воспроизведение следующего трека**
- **41 Воспроизведение следующего трека**<br>**42 Созлание плейлиста с помошью**
- Создание плейлиста с помошью **Samsung Media Studio**
- 42 Создание плейлиста<br>43 Лобавление музыкал
- Добавление музыкальных файлов в созданный плейлист
- 44 Передача плейлиста на проигрыватель с помощью Media Studio
- 45 **Создание плейлиста на mp3-плеере**<br>46 Воспроизведение списка
- **46 Воспроизведение списка**<br>**47** Улаление файла из плей
- **47 Удаление файла из плейлиста**<br>47 Улаление всех файлов из плейли
- **47 Удаление всех файлов из плейлиста**<br>48 использование меню музыка
- **Использование меню музыка**

## ПРОСМОТР ВИДЕО

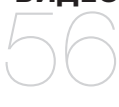

**56** Пауза<br>57 Перех

- **57 Переход к определенному кадру<br>57 Воспроизведение предыдущего**
- Воспроизведение предыдущего видеофайла
- **57** Воспроизведение следующего видеофайла
- 58 Использование меню видео

ПРОСМОТР ИЗОБРАЖЕНИЙ 60

#### **60** Просмотр изображений<br>61 Использование меню **Использование меню** изображения

## **ПРОСЛУШИВАНИЕ FM-РАДИОСТАНЦИЙ**

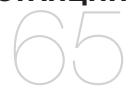

- **65 ǰșȗȖȓȤȏȖȊȈȕȐȍ ȊȘȍȔȍȕȕȖȋȖ** выключения звука
- **66 Поиск FM-радиостанций**<br>67 **Использование меню FM** 
	- **Использование меню FM-радио**

## **ИСПОЛЬЗОВАНИЕ** ПОТОКОВ ДАННЫХ

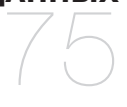

- **75** Регистрация канала<br>76 Создание новой груг
- **76 Создание новой группы каналов**<br>76 Передача потоков данных с
	- **Передача потоков данных с**
	- **media studio <Media Studio>**
- **77** Просмотр потоков данных

## ИСПОЛЬЗОВАНИЕ **DIVULLETO DAKETA** 78

- **78 Итение текста**<br>79 Использовани
- **79 Использование меню текст**<br>82 Развлечение вилеоиграми
- **82 ǸȈȏȊȓȍȟȍȕȐȍ ȊȐȌȍȖȐȋȘȈȔȐ**
- **84 Установка будильника**<br>87 Просмотр мирового вре
- **Просмотр мирового времени**

## **ОСНОВНЫЕ** НЕИСПРАВНОСТИ **И ИХ УСТРАНЕНИЕ**

#### **88 ǶșȕȖȊȕȣȍ ȕȍȐșȗȘȈȊȕȖșȚȐ Ȑ Ȑȝ устранение**

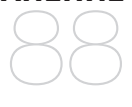

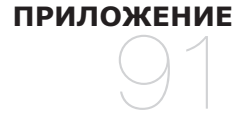

- **91 Дерево меню**
- **92** Технические характеристики
- **93** Лицензия

# общие сведения

## **КОМПЛЕКТ ПОСТАВКИ**

В комплект поставки МРЗ-плеера входят следующие дополнительные дриналлежности. В случае отсутствия какого-либо приспособления обращайтесь в центр обслуживания Samsung.

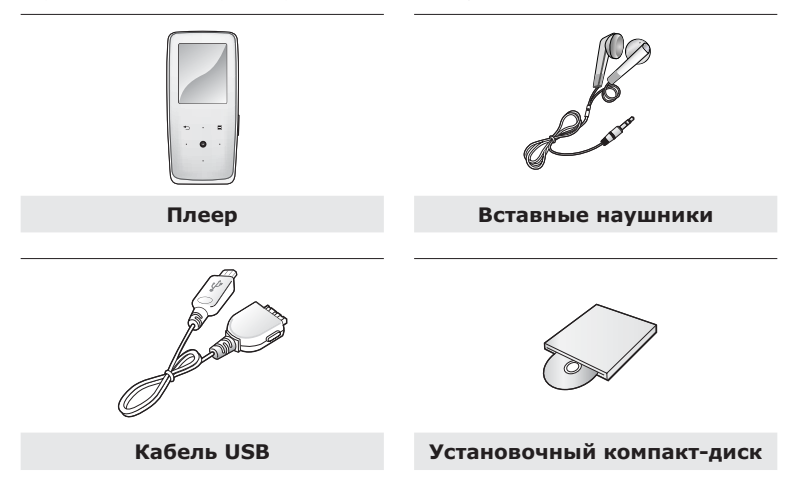

Дополнительные приспособления из комплекта поставки могут отличаться от показанных на рисунке.

## ВАШ МРЗ-ПЛЕЕР

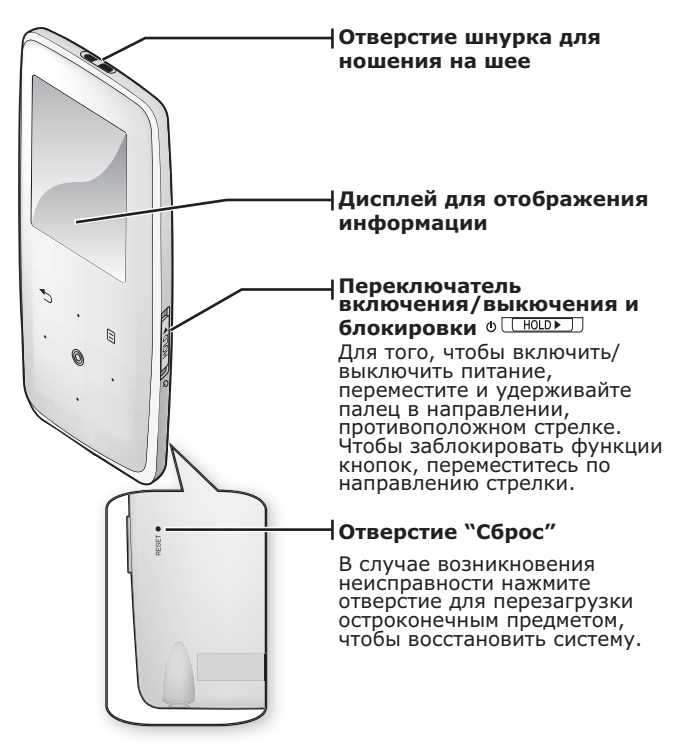

## ВАШ МРЗ-ПЛЕЕР (Продолжение)

Эти кнопки являются сенсорными.

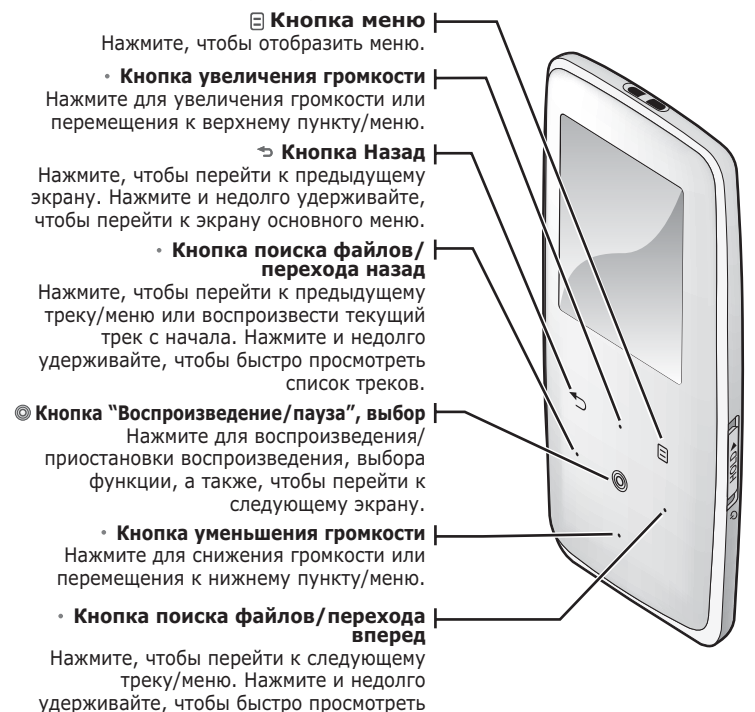

CUNCOK TOPKOB.

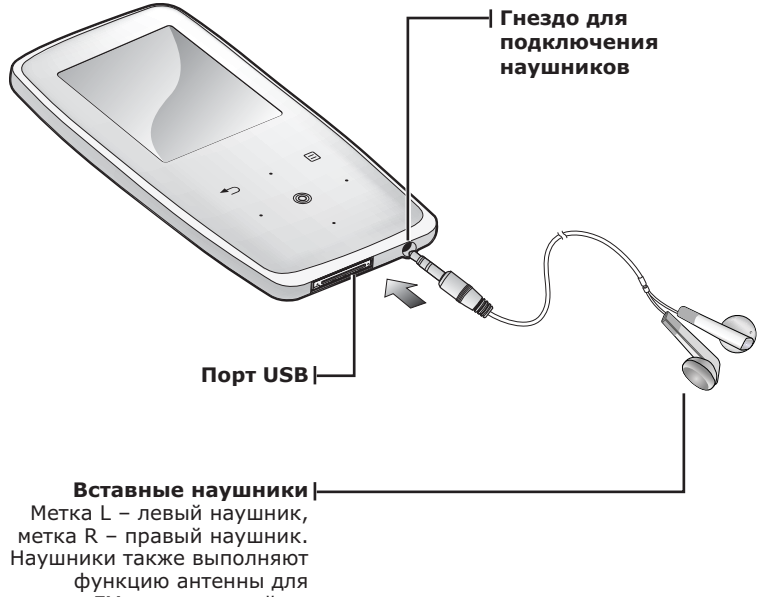

приема FM-радиостанций на MP3-плеере.

## ИНФОРМАЦИЯ НА ДИСПЛЕЕ

#### **Музыка**

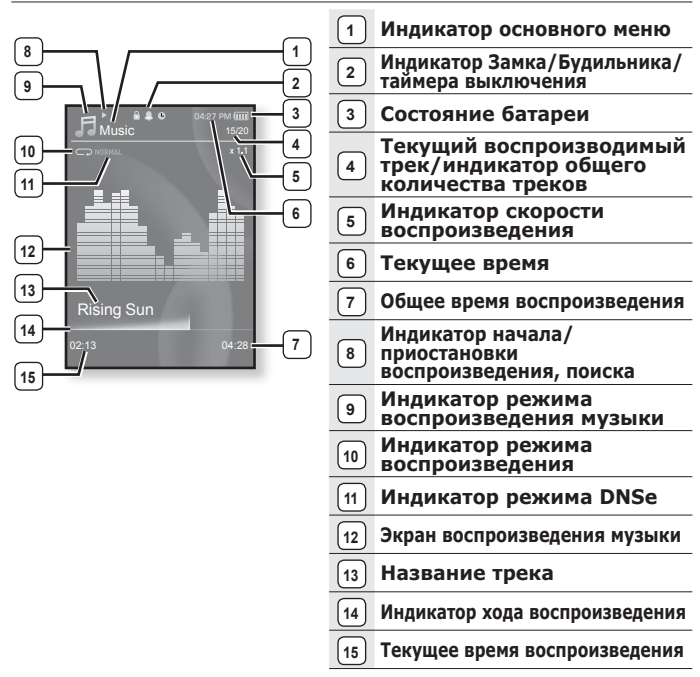

Показанная на рисунках информация на дисплее приводится только для справки. В действительности она может отличаться от показанной. **DO** DCKA3KA

## ИНФОРМАЦИЯ НА ДИСПЛЕЕ (Продолжение)

## Видео файлы

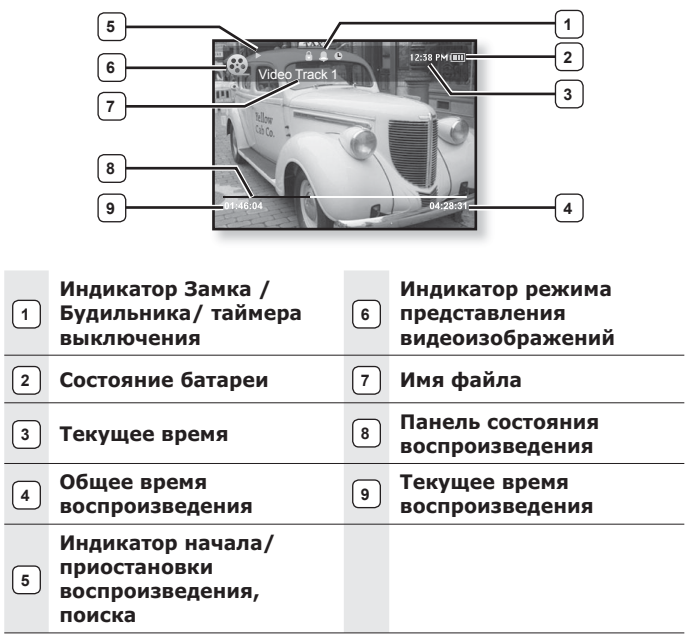

## ИНФОРМАЦИЯ НА ДИСПЛЕЕ (Продолжение)

#### **Изображение**

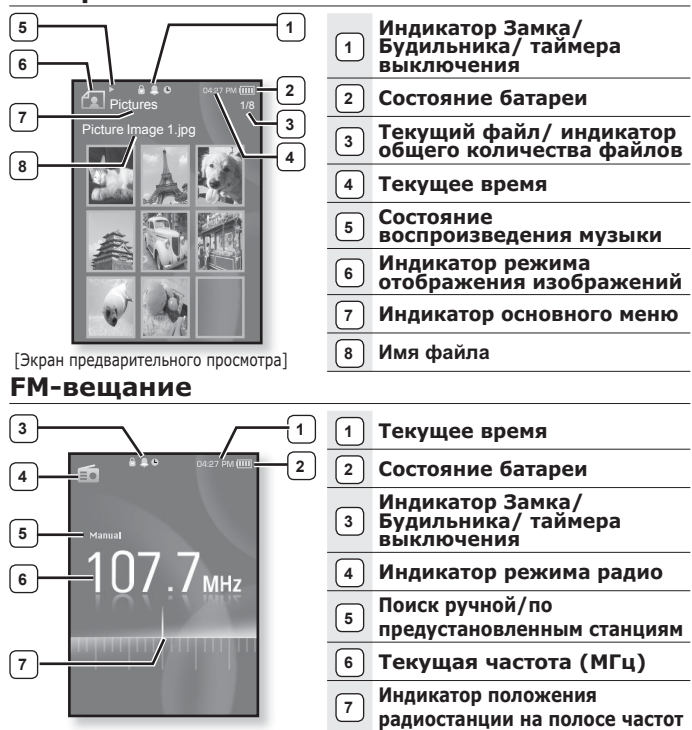

## СЕНСОРНЫЕ КНОПКИ

#### Нажимайте на сенсорную кнопку кончиком пальца.

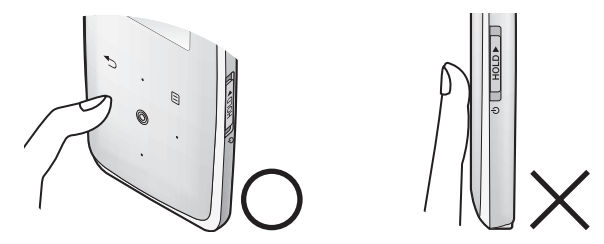

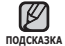

- Чтобы не повредить сенсорную кнопку, не используйте никаких ❤ुु • Чтобы не повредить сенсорную кнопку, не используйте ника<br><sub>подсказка</sub> посторонних предметов, нажимайте на нее только пальцами.
	- Не нажимайте на сенсорную кнопку грязными пальцами.
	- Не нажимайте на сенсорную кнопку в перчатках.
	- Сенсорная кнопка может не работать при нажатии ногтем или другими ȗȘȍȌȔȍȚȈȔȐ, ȕȈȗȘȐȔȍȘ ȠȈȘȐȒȖȊȖȑ ȘțȟȒȖȑ.

## ЗАРЯДКА АККУМУЛЯТОРНОЙ БАТАРЕИ

Зарядите батарею перед первым использованием плеера, а также если не пользовались им долгое время.

Батарея вашего mp3-плеера полностью заряжается за 4 часа, ХОТЯ ПОЛНОЕ ВРЕМЯ ЗАРЯДКИ МОЖЕТ ОТЛИЧАТЬСЯ В СООТВЕТСТВИИ С конфигурацией вашего ПК.

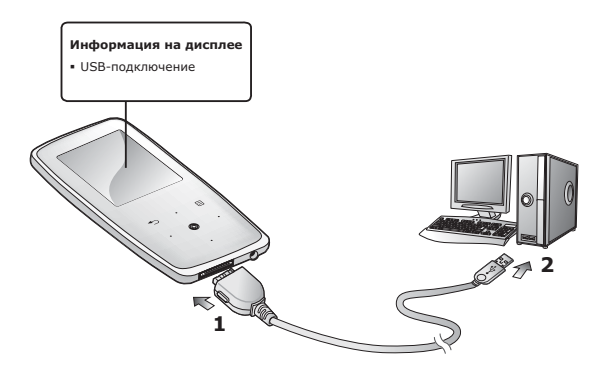

- **1.** Подсоедините USB-кабель большим концом к USB-порту в нижней части проигрывателя.
- **2.** Подключите кабель USB к порту USB ( $\leftrightarrow$ ) вашего ПК.

## УХОД ЗА БАТАРЕЕЙ ПИТАНИЯ

Срок службы батареи увеличится, если вы будете следовать рекомендациям по ее уходу и хранению.

- Перезаряжайте батарею и храните ее при температурах 5°C~35°C.
- Не заряжайте батарею слишком долго (более 12 часов). Слишком сильная зарялка или разрялка батареи может привести к уменьшению срока ее службы.
- Аккумуляторная батарея имеет ограниченный срок службы и ее емкость постепенно уменьшается.

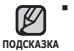

■ Если зарядка плеера производится с помощью переносного компьютера, убедитесь, что батарея компьютера полностью заряжена/ он подключен к внешнему источнику питания.

## ВКЛЮЧЕНИЕ / ВЫКЛЮЧЕНИЕ ПИТАНИЯ

#### Включение плеера

Переместите и удерживайте переключатель **ФОДЮЮ** направлении, противоположном указанному стрелкой.

• Плеер включается.

#### Выключение плеера

Снова переместите и удерживайте **переключатель**<br><u>Ф</u> <del>∏®®</del>∑∃ в направлении противоположном</u> в направлении, противоположном указанному стрелкой.

• Плеер выключается.

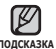

• МРЗ-плеер выключается автоматически, если в подсказка режиме паузы в течение заданного времени не

ȉȣȓȈ ȕȈȎȈȚȈ ȕȐ ȖȌȕȈ ȒȕȖȗȒȈ ȗȓȍȍȘȈ. ǯȈȊȖȌșȒȈȧ ȕȈșȚȘȖȑȒȈ Ȍȓȧ **<Auto Power Off>**(Автовыключение) – 1 минута, хотя ее можно изменить. Дополнительные свеления см. на стр. 30.

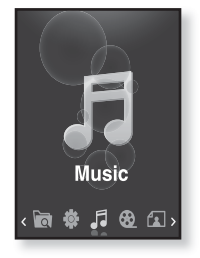

## ВОСПРОИЗВЕДЕНИЕ

Музыкальные файлы можно загрузить на МР3-плеер с помощью программы Samsung Media Studio. Дополнительная информация о программе Media Studio приведена на стр. 34~36.

- **1.** Нажмите и недолго удерживайте Г → 1, чтобы перейти к экрану основного меню.
- **2.**ǵȈȎȔȐȚȍ ȒȕȖȗȒț **[ǪȓȍȊȖ, ȊȗȘȈȊȖ]**, ȟȚȖȉȣ ȊȣȉȘȈȚȤ **<Music> (ǴțȏȣȒȈ)**, Ȑ ȕȈȎȔȐȚȍ ȒȕȖȗȒț **[ ]**.
- **3.** Используйте кнопку **[Вверх, вниз]** и [  $\textcircled{}$ ], чтобы выбрать необходимый музыкальный файл.
- **4.** Нажмите [ @ 1.
	- Начнется воспроизведение музыкального файла.
- Нажмите [ ⇔ ], чтобы перейти к предыдущему экрану.
- <sup>подсказка∎</sup> Нажмите и недолго удерживайте [ ☜ ], чтобы перейти к экрану основного меню.

## **РЕГУЛИРОВКА ЗВУКА**

#### ǵȈȎȔȐȚȍ ȒȕȖȗȒț **[ǪȊȍȘȝ, ȊȕȐȏ]**.

- Появляется значок регулятора громкости.
- Установить громкость звука можно на уровне от 0 до 30.
- Нажмите кнопку [Вверх], чтобы увеличить громкость, и кнопку [Вниз], чтобы уменьшить.

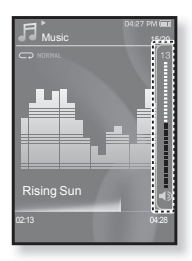

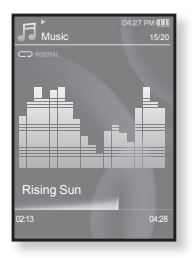

## **БЛОКИРОВКА КНОПОК**

С помощью функции блокировки можно отключить рабочие кнопки МРЗ-плеера, чтобы воспроизведение не прерывалось при их случайном нажатии.

- 1. Переместите **переключатель <b>© <del>НО</del>ГА** направлении, указанном стрелкой.
- **2.** Чтобы выключить функцию блокирования кнопок, переместите **переключатель <del>◎ □ В</del> В** направлении, противоположном указанному стрелкой.

## ПОИСК ФАЙЛОВ ПРИ ПОМОЩИ **ǼǻǵDzǾǰǰ "ǼǨDZdzȃ"**

Вы легко можете осуществлять поиск файлов с использованием функции "File Browser" (Файлы).

- 1. Нажмите и недолго удерживайте Г <del></del>⇒ 1, чтобы перейти к экрану основного меню.
- 2.ǵȈȎȔȐȚȍ ȒȕȖȗȒț **[ǪȓȍȊȖ, ȊȗȘȈȊȖ]**, ȟȚȖȉȣ ȊȣȉȘȈȚȤ **<File Browser> (ǼȈȑȓȣ)**, Ȑ ȕȈȎȔȐȚȍ ȒȕȖȗȒț **[ ]**.
	- Появляется список папок<File Browser>(Файлы), который содержит элементы, "Music (Музыка)", "Playlists(Плейлисты)", "Video(Видео)", "Pictures (Изображения)", "Datacast(Потоки данных)", "Texsts(Тексты)" и "Recorded Files(Записанные файлы)".
- З. Для выбора необходимой папки нажмите кнопку **[ǪȊȍȘȝ, ȊȕȐȏ]**.
- **4.**ǿȚȖȉȣ ȖȚȖȉȘȈȏȐȚȤ șȗȐșȖȒ ȜȈȑȓȖȊ Ȋ ȊȣȉȘȈȕȕȖȑ ȗȈȗȒȍ, ȕȈȎȔȐȚȍ **[ ]**.
	- Нажмите [  $\blacktriangleleft$  ], чтобы перейти к предыдущему экрану.
- 5. Для выбора необходимого файла нажмите кнопку **[Вверх, вниз]**.
- **6.** Нажмите **[** © 1.
	- Начнется воспроизведение файла.

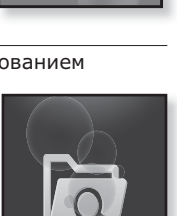

**File Browser** 

简 参 月:

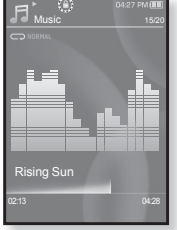

## **УДАЛЕНИЕ ФАЙЛОВ С ПОМОЩЬЮ "ФАЙЛЫ"**

- **1.** Нажмите и недолго удерживайте Г → 1, чтобы перейти к экрану основного меню.
- **2.** Нажмите кнопку **[Влево, вправо]**, чтобы выбрать **<File Browser> (ǼȈȑȓȣ)**, Ȑ ȕȈȎȔȐȚȍ ȒȕȖȗȒț **[ ]**.
	- Появится список папок <File Browser> (Файлы).
- **З.**Для выбора необходимой папки нажмите кнопку **[ǪȊȍȘȝ, ȊȕȐȏ]**, Ȑ ȕȈȎȔȐȚȍ ȒȕȖȗȒț **[ ]**.
- **4.**ǵȈȎȔȐȚȍ ȒȕȖȗȒț **[ǪȊȍȘȝ, ȊȕȐȏ]**, ȟȚȖȉȣ ȊȣȉȘȈȚȤ файл, который необходимо удалить, и нажмите ȒȕȖȗȒț **[ ]**.

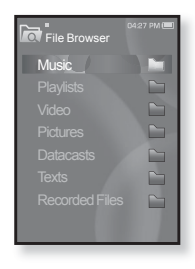

- **5.**ǵȈȎȔȐȚȍ ȒȕȖȗȒț **[ǪȊȍȘȝ, ȊȕȐȏ]**, ȟȚȖȉȣ ȊȣȉȘȈȚȤ **<Delete> (ǻȌȈȓȐȚȤ)**, Ȑ ȕȈȎȔȐȚȍ ȒȕȖȗȒț **[ ]**.
	- Появится окно подтверждения.
- **6.** Нажмите кнопку **ГВлево, вправо**), чтобы выбрать <Yes> (Да), и нажмите кнопку  $\Gamma$  **...** 
	- Файл будет удален

• Удаленные файлы невозможно восстановить.

**RHUMAHUF** 

## НАСТРОЙКИ И ПРЕДПОЧТЕНИЯ

Предварительные настройки МРЗ-плеера делаются на заводеизготовителе, но их можно изменить в соответствии с вашими предпочтениями.

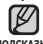

▪ Нажмите [ ⇔ ], чтобы перейти к предыдущему экрану. Нажмите и недолго <sub>подсказка</sub> удерживайте [ <del></del> ],чтобы перейти к экрану основного меню.

#### Настройки стиля меню

Вы можете менять вид и шрифт меню, а также удалять фоновое изображение основного меню.

- 1. Нажмите и недолго удерживайте Г **→ 1**. чтобы перейти к экрану основного меню.
- 2. Нажмите кнопку ГВлево, вправо1, чтобы  $B$ ыбрать <**Settings> (Настройки)**, и нажмите кнопку **[**  $\textcircled{\scriptsize{a}}$ ].
	- Появится окно <Settings> (Настройки).
- 3. ТНажмите кнопку [Вверх, вниз], чтобы выбрать <Menu Style> (Стиль меню), и нажмите кнопку **[** @ 1.

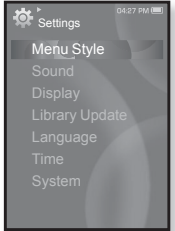

- Появится окно <Menu Style> (Стиль меню).
- $4.$  Для настройки функций используйте кнопку **[Вверх, вниз]** и **[**  $\circ$ **]**.
	- Нажмите [ ◎ ], чтобы перейти к следующему пункту/выбрать меню.
	- Нажмите кнопку **[Вверх, вниз]**, чтобы переместиться вверх или BHUS NO TAKVIIIAN MAHO.

#### Настройка параметров стиля меню

- **Menu Design** (Вид меню): Вы можете изменять стиль окна основного меню. Выберите <Sparkling> (Сверкание), <Crystal> (Четкий), <My Skin> (Обложка).
- **Font** (Шрифт): Вы можете изменять тип шрифта языка меню. Выберитє один из 3 типов шрифтов. На некоторых языках меню параметр <Font> (Шрифт) будет отключен.
- **Reset My Skin** (Сброс обложки): Восстановите фоновое изображение по умолчанию сенсорного экрана. При активированном параметре <Sparkling> (Сверкание) или <Crystal>(Четкий) в <Menu Design>(Вид меню), <Reset My Skin>(Сброс обложки) будет отключено.

## Настройки звука

Вы можете настраивать главный эквалайзер, звуковые сигналы, ограничение громкости.

- **1.** Нажмите и недолго удерживайте Г → 1. чтобы перейти к экрану основного меню.
- **2.** Нажмите кнопку ГВлево, вправо1, чтобы выбрать <Settings> (Настройки), и нажмите кнопку [  $\textcircled{\scriptsize{\textcircled{\small{1}}}}$ .
	- Появится окно <Settings> (Настройки).
- 3. Нажмите кнопку [Вверх, вниз], чтобы выбрать <Sound> (Звук), и нажмите ȒȕȖȗȒț **[ ]**.

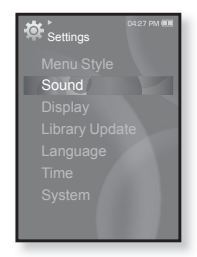

- Появится окно <Sound> (Аудио).
- **4.** Для настройки функций используйте кнопку **[Вверх, вниз]** и **[ ◎ 1**.

#### Установка параметров звука

- **Master EQ** (Главный эквалайзер): Вы можете оптимизировать настройки звука. Нажмите кнопку [Влево, вправо], чтобы выбрать частоту, которую необходимо настроить. Нажмите кнопку [Вверх, вниз], чтобы настроить уровень выбранной частоты, и нажмите [  $\textcircled R$ ].
- **Beep Sound** (Звуковой сигнал): включение/выключение звукового сигнала, сопровождающего нажатие кнопок. Выберите по своему усмотрению <On> (Вкл) или <Off> (Выкл).
- **Volume Limit** (Ограничение громкости): Вы можете избежать повреждения вашего слуха, установив ограничение звука во время использования наушников. Нажатие значка <On> (Вкл) ограничит максимальный уровень звука до значения 15. Когда ограничение звука установлено на <Off> (Выкл), максимальный уровень звука достигает значения 30. Даже когда вы выберете значение <Off> (Выкл), уровень звука уменьшится до 15 во избежание повреждения слуха во время повторного включения плеера.

## Настройки дисплея

Измените время выключения дисплея, экранную заставку и яркость подсветки.

- 1. Нажмите и недолго удерживайте **[**  $\div$  **]**. чтобы перейти к экрану основного меню.
- $2.$  Нажмите кнопку **[Влево, вправо]**, чтобы выбрать <Settings> (Настройки), и нажмите кнопку **[** @ 1.
	- Появится окно <Settings> (Настройки).
- 3. Нажмите кнопку ГВверх, вниз 1, чтобы выбрать <Display> (Экран), и нажмите ȒȕȖȗȒț **[ ]**.

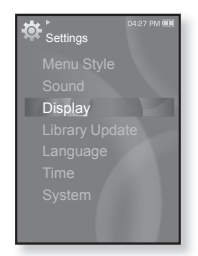

- Появится окно <Display> (Экран).
- **4.** Для настройки функций используйте кнопку **[Вверх, вниз]** и **[ ◎ 1**.

#### Установка параметров дисплея

- Display Off (Дисплей выкл.): Если вы не стукнете по значку ни одной из кнопок в течёние установленного ниже времени, дисплей автоматически выключится, выберите <15 sec> (15 сек.), <30 sec> (30 сек.), <1 min>  $(1 \text{ MHH.})$ , <3 min>  $(3 \text{ MHH.})$ , <5 min>  $(5 \text{ MHH.})$   $\mu$ mu <Always On> (Beerga ъ̀ключе́н). Чтобы включить дисплей, нажмите любую кнопку.
- **Screen Saver** (Экранная заставка): Можно установить изображение, которое булет использоваться как заставка. Выберите <Auto Change> (Автозамена), <Sweet> (Мелодичный), <Blue Rain> (Синяя река),  $\langle$ Cheers> (Радость), <Analog Clock> (Аналог Часы), <Digital Clock> (Цифр. часы) или установите время ожидания. Вы можете выбрать <Off> (Выкл), <15sec> (15сек), <30sec> (30сек), <1min> (1мин),  $\sim$ 3min> (3мин) или <5min> (5мин). Если среди вышеуказанного времени ни одно не было выбрано, плеер отобразит изображение экранной заставки. Можно изменить экранную заставку, нажав  $\lceil \frac{m}{n} \rceil$ при работе этой заставки.
- **Brightness** (Яркость): Вы можете настроить яркость экрана. Выберите <u>⊥ тутиница се развитица при припителници транителници и транителници транителници транителници транителници </u>

## Настройки обновления библиотеки

Убедитесь, что вы обновили библиотеку после передачи файла на съемный диск.

- **1.** Нажмите и недолго удерживайте [ ↑ 1, чтобы перейти к экрану основного меню.
- **2.** Нажмите кнопку **[Влево, вправо]**, чтобы выбрать <Settings> (Настройки), и нажмите кнопку [  $\textcircled{\scriptsize{\textcircled{\small{1}}}}$ .
	- Появится окно <Settings> (Настройки).
- 3. Нажмите кнопку [Вверх, вниз], чтобы  $B$ Ыбрать <Library Update> (Обновление **библиотеки)**, и нажмите кнопку **Г** ◎1.
	- Появится окно <Library Update> (Обновление библиотеки [БЛ]).

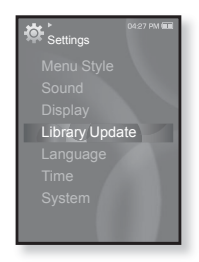

**4.** Для настройки функций используйте кнопку **[Вверх, вниз]** и **[ ◎]**.

#### Настройка параметров обновления библиотеки

- **Manual Update** (Обновление вручную): Если для параметра автообновления установлено значение <Off> (Выкл.), убелитесь, что библиотека обновлена вручную после передачи файла на съемный лиск. В противном случае переланные файлы можно найти только в <File Browser> (Просмотр файлов) и <Music Browser> (Браузер музыки), но они не будут отображаться в разделе <Music> (Музыка) основного меню. Нажмите <Yes> (Да) для обновления библиотеки вручную.
- **Auto Update** (Автообновл.): ли перед передачей файла на съемный диск было заранее установлено <Auto Update> (Автообновл.), файл может быть автоматически обновлен на плеере. Если выбрано значение <On> (Вкл), библиотека автоматически обновится после отсоединения USB-rañeng

## Настройки языка

Меню вашего нового mp3-плеера может отображаться на одном из многих языков. Вы можете легко изменить язык на свое усмотрение.

- **1.** Нажмите и недолго удерживайте [ ↑ ], чтобы перейти к экрану основного меню.
- **2.** Нажмите кнопку ГВлево, вправо1, чтобы выбрать <Settings> (Настройки), и нажмите кнопку **[** @ 1.
	- Появится окно <Settings> (Настройки).
- 3. Нажмите кнопку ГВверх, вниз 1, чтобы выбрать <Language> (Язык), и нажмите ȒȕȖȗȒț **[ ]**.
	- Появится окно <Language> (Язык).
- 4. Для настройки функций используйте кнопку **[ǪȊȍȘȝ, ȊȕȐȏ]** Ȑ **[ ]**.

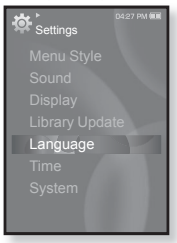

#### Настройка параметров языка

- **Menu (Меню)**: Устанавливает язык для экранных меню. Выберитє один из следующих языков <English>, <한국어>, <Français>, -Andread and Anapyron measures and significant and the set of the set of the set of the set of the set of the set of the set of the set of the set of the set of the set of the set of the set of the set of the set of the s <Pyccкий>, <Magyar>, <Nederlands>, <Polski>, <Português>, <Svenska>, <lmu>, <Čeština>, <Ελληνικά>, <Türkçe>, <Norsk>, <Dansk>, <Suomi>, <Español (Sudamérica)>, <Português (Brasil)>, <Indonesia>, <Tiẽng Việt>, <Bulgarian>, <Română>, <Українська>, <Slovenščina> или <Slovenský>.
- Contents (Содержание): Установите язык, на котором будут отображаться информация о треке и текст. Выберите один из следующих языков <English>, <Korean>, <French>, <German>, <Italian>, <Japanese>, <Simplified Chinese>, <Tranditional Chinese>, <Spanish>, <Russian>, <Hungarian>, <Dutch>, <Polish>, <Portuguese>, <Swedish>, <Thai>, <Finnish>, <Danish>, <Norwegian>, <Farsi>, <Afrikaans>, <Basque>, <Catalan>, <Czech>, <Estonian>, <Greek>, <Hrvatski>, <Icelandic>, <Rumanian>, <Slovak>, <Slovene>, <Turkish> или <Vietnamese>.

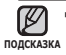

■ Поддерживаемые языки могут изменяться или добавляться.

#### Настройки времени

Настройка времени позволяет устанавливать дату/время, тип даты и даже часовой пояс.

- **1.** Нажмите и недолго удерживайте Г → 1. чтобы перейти к экрану основного меню.
- **2.** Нажмите кнопку ГВлево, вправо1, чтобы  $B$ ыбрать <Settings> (Настройки), и нажмите кнопку **[** @ 1.
	- Появится окно <Settings> (Настройки).
- 3. Нажмите кнопку [Вверх, вниз], чтобы выбрать <Time> (Время), и нажмите ȒȕȖȗȒț **[ ]**.

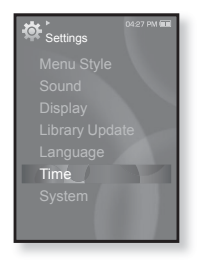

- Появится окно <Time> (Время).
- **4.** Ǭȓȧ ȕȈșȚȘȖȑȒȐ ȜțȕȒȞȐȑ ȐșȗȖȓȤȏțȑȚȍ ȒȕȖȗȒț **[ǪȊȍȘȝ, ȊȕȐȏ]** Ȑ **[ ]**.

#### Настройка параметров времени

- **Date & Time** (Дата/Время ): Вы можете установить текущие дату и время. Нажмите кнопку [Влево, вправо], чтобы перейти к элементам <Year, Month, Date, Hour, Min, AM/PM> ("Год", "Месяц", "Дата", "Часы", "Минуты", AM/PM), и нажмите кнопку [Вверх, вниз] для установки каждого элемента.
- **Date Type** (Тип даты): вы можете настраивать тип отображения для МИРОВОГО ВРЕМЕНИ, ВЫберите <YY-MM-DD> (ГГ-ММ-ДД), <MM-DD-YY> (ММ-ДД-ГГ) или <DD-ММ-ҮҮ> (ДД-ММ-ГГ).
- **Time Zone** (Час. пояс): вы можете изменять текущее время, выбрав определенный часовой пояс для конкретного города. Вы должны настроить часовой пояс перед тем, как отобразить информацию о мировом времени. См. стр. 87.

#### Настройки системы

Установите таймер выключения, начальный режим, автовыключение, настройки по умолчанию, которые подходят ИМАННО ВАМ

- 1. Нажмите и недолго удерживайте  $\Gamma$  **⊅** 1. чтобы перейти к экрану основного меню.
- **2.** Нажмите кнопку ГВлево, вправо1, чтобы ȊȣȉȘȈȚȤ **<Settings> (ǵȈșȚȘȖȑȒȐ)**, Ȑ нажмите кнопку [  $\textcircled{\scriptsize{\textcircled{\small{1}}}}$ .
	- Появится окно <Settings> (Настройки).
- З. Нажмите кнопку ГВверх, вниз I, чтобы выбрать <System> (Система), и нажмите ȒȕȖȗȒț **[ ]**.

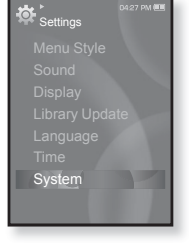

- Появится окно <System> (Система).
- **4.** Ǭȓȧ ȕȈșȚȘȖȑȒȐ ȜțȕȒȞȐȑ ȐșȗȖȓȤȏțȑȚȍ ȒȕȖȗȒț **[ǪȊȍȘȝ, ȊȕȐȏ]** Ȑ **[ ]**.

#### Настройка параметров системы

- **Sleep** (Сон): Автоматически выключает плеер по истечении установленного времени. Выберите один из следующих вариантов - <Off> (Выкл), <15min> (15мин), <30min> (30мин), <60min> (60мин), <90min> (90мин) или <120min>  $(120$ мин $).$
- **Start Mode** (Начальный режим): Вы можете настроить начальный вид дисплея, который отображается при включении плеера. Выберите <Home> (Домашний) или <Last State> (Последнее состояние). Выберите <Home> (Домашний), чтобы запустить систему с окна основного меню в то время, как <Last State> (Последнее состояние) запустит последнее окно, которое использовалось.
- **Auto Power Off** (Автовыключение): Автоматически выключает плеер, если в течение заданного времени не была нажата ни одна кнопка в режиме паузы. Выберите один из следующих вариантов - <15sec> (15сек), <30sec> (30сек),  $\leq$ 1min> (1 $\mu$ H),  $\leq$ 3min> (3 $\mu$ H),  $\leq$ 5min> (5 $\mu$ ин) или  $\leq$ Always On> (Всегла включен).
- **Default Set** (По умолчанию): Возврат к настройкам по умолчанию. Выберите по своему усмотрению <Yes> (Да) или <No> (Нет). При выборе <Yes> (Да) происходит возврат к настройкам по умолчанию. При выборе <No> (Нет) возврата к настройкам по умолчанию не происходит.
- **Format** (Форматировать): Форматирование встроенной памяти. Выберитє по своему усмотрению <Yes> (Да) или <NO> (Нет). При выборе <YES> (Да) происходит форматирование встроенной памяти, в результате чего будут удалены все файлы. При выборе <NO> (Нет) форматирования встроенной памяти не происходит. Проверьте перед форматированием.
- **About** (Информация): Проверяет версию ПО и объем памяти. <Firmware Version> (Версия встроенного ПО) отображает текущую версию программного обеспечения. <Used> (Использовано) указывает объем использованной памяти, <Available> (Доступно) указывает количество оставшейся памяти, а <Total> (Всего) указывает общий объем памяти.

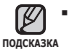

#### **• О встроенной памяти**

 $1$  Гб = 1,000,000,000 байт: фактический объем памяти будет несколько меньшим, поскольку часть памяти используется встроенным программным обеспечением.

## ПЕРЕЗАГРУЗКА СИСТЕМЫ

Если МРЗ-плеер не включается, не воспроизводит музыку или не распознается компьютером при подключении, попробуйте сделать перезагрузку системы.

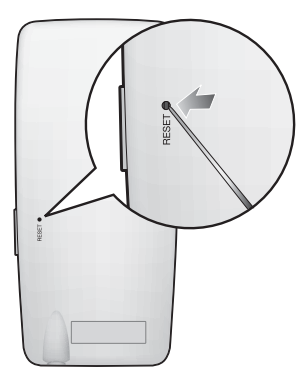

Нажмите в отверстие Reset на нижней поверхности плеера предметом с тонким концом, например, скрепкой.

- Система будет установлена в исходное COCTOSHUA
- Это не повлияет на сделанные вами настройки и на файлы.

# samsung media studio

Программа Samsung Media Studio удобна в работе, она прелназначена лля упорялочения файлов на ПК. Чтобы не искать музыкальные файлы по всему жесткому лиску. отсортируйте и упорялочьте их с помощью программы Media Studio, после чего их можно быстро перенести на MP3-плеер.

## **ǹǰǹǺǭǴǵȃǭ ǺǸǭǩǶǪǨǵǰȇ**

Чтобы установка Media Studio прошла успешно, ваша система должна иметь следующую конфигурацию:

- Pentium 500МГц или выше
- $\bullet$   $\Box$ ODT USB 2.0
- Windows 2000/XP/Vista
- DirectX 9.0 или более поздний
- 100 Мбайт свободного места на жестком диске
- Привод CD-ROM (2X или выше)
- Проигрыватель медиафайлов Windows Media Player 9.0 или более поздней версии
- Разрешение 1024 Х 768 или выше
- Браузер Internet Explorer 6.0 или более поздней версии
- 512 MF RAM или выше

## **ǻǹǺǨǵǶǪDzǨ SAMSUNG MEDIA STUDIO**

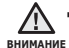

▪ Программу <Media Studio> можно установить на ПК, только имея права администратора. Иначе приложение <Media Studio> установить не удастся. О том, как найти учетную запись администратора, см. Руководство

ȗȖȓȤȏȖȊȈȚȍȓȧ ǷDz.

1. Загрузите прилагаемый к плееру установочный компакт-диск в привод CD-ROM.

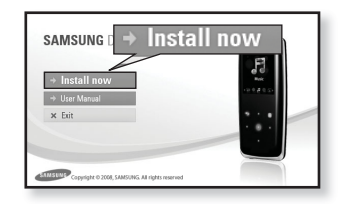

- 2. Шелкните по кнопке <Install now> (Установить сейчас).
	- Чтобы начать установку, выполните следующие действия.
	- Начнется установка <Media Studio>, по завершении которой на Рабочем столе появится значок <sup>.</sup>

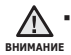

Будьте осторожны, устанавливая/ извлекая компакт-диск в привод, находящийся в вертикальном положении.

## ПЕРЕДАЧА ФАЙЛОВ В ПЛЕЕР С ПОМОЩЬЮ **SAMSUNG MEDIA STUDIO**

Приложение <Media Studio> позволяет выбирать и упорядочивать файлы и папки перед их переносом на плеер. Это удобно для последующего поиска файлов на МРЗ-плеере. Передача файлов при помощи <Media Studio> является наиболее простым способом перемешения файлов с вашего ПК на mp3-плеер.

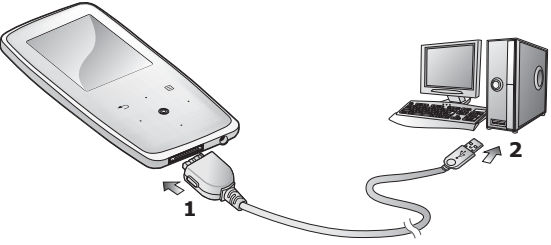

- **1.** Полсоелините USB-кабель большим концом к USB-порту в нижней части проигрывателя.
- **2.** Полключите кабель USB к порту USB ( <del>→ )</del> вашего ПК.
	- На сенсорном экране плеера появляется сообщение <USB connected> (USB полключен).
	- Приложение <Media Studio> автоматически запускается при подключении плеера к ПК.
	- Если программа не запускается автоматически, дважды щелкните значок <Media Studio> « на Рабочем столе.

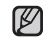

■ Технология распознавания музыкальных файлов и относящаяся к ней тодсказка информация предоставлены компанией Gracenote и службой Gracenote CDDB® Music Recognition Service<sup>SM</sup>.

- CDDB является зарегистрированным товарным знаком компании Gracenote. Логотип Gracenote и логотип Gracenote CDDB, а также логотип TPowered by Gracenote CDDBY являются товарными знаками компании Gracenote. Music Recognition Service и MRS являются сервисными знаками компании Gracenote.
- **34** samsung media studio

## ПЕРЕДАЧА ФАЙЛОВ В ПЛЕЕР С ПОМОЩЬЮ **SAMSUNG MEDIA STUDIO (Продолжение)**

- **3.** Нажмите значок типа файла. предназначенного для передачи.
	- Нажмите |, чтобы отобразить список музыка.
	- Нажмите <u>∣ ⊕</u> ∣, чтобы отобразить список видео.
	- ǵȈȎȔȐȚȍ , ȟȚȖȉȣ ȖȚȖȉȘȈȏȐȚȤ șȗȐșȖȒ изображений.
	- Нажмите <u>⊫≖⊆</u> чтобы отобразить список ЕТС. Список ЕТС содержит типы файлов (например, ТХТ и т. д.), которые не являются файлами музыки, изображений или видео.
- 4. Щелкните кнопку <Add File> (Добавить файл) в нижней части окна программы <Media Studio>.
	- Появится окно <Open> (Открыть).
- **5.** Выберите файлы, которые вы хотите добавить, и щелкните <Open> (Открыть).
	- Файлы будут добавлены в список слева на экране <Media Studio>.
- **6.** Выберите файл для передачи в списке CRARA
- **7.** Шелкните значок  $\blacksquare$ .
	- Выбранный файл передан в плеер.

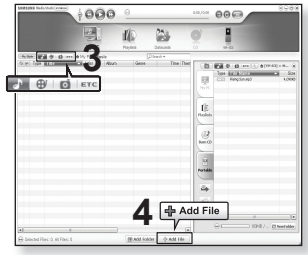

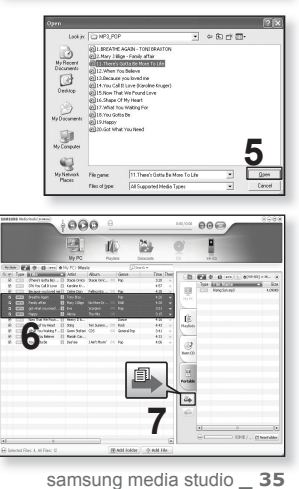

## ПЕРЕДАЧА ФАЙЛОВ В ПЛЕЕР С ПОМОЩЬЮ SAMSUNG MEDIA STUDIO (Продолжение)

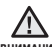

■ Не отключайте USB-кабель во время передачи файлов. Отключение во <sub>вниманиє</sub> время передачи может стать причиной повреждения прибора или ПК.

■ Во избежание получения ненадежного соединения подключайте плеер к КОМПЬЮТЕРУ НЕПОСРЕДСТВЕННО, а не через USB-разветвитель.

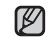

■ При пересылке видео файла в плеер с использованием программы <Media <sub>подсказка</sub> Studio>, перед пересылкой он автоматически конвертируется в формат SVI. Размер файла также автоматически изменяется.

- Во время передачи изображения на плеер при помощи <Media Studio> файл автоматически преобразовывается в формат JPG перед началом передачи. Размер файла также устанавливается автоматически.
- При подключения к ПК все функции плеера отключаются.
- Если USB-кабель подключен к ПК, когда батарея разряжена, перед началом соединения с ПК плеер будет несколько минут заряжаться.
- При форматировании на ПК для файловой системы проигрывателя рекомендуется использовать формат FAT 32.
- У приложения Samsung Media Studio имеется обширная Справка. Если вы не можете найти ответ, касающийся приложения Media Studio, щелкните **<MENU> → <Help> → <Help> в верхней части окна программы <Media** Studio>.
- **ǿȚȖ ȚȈȒȖȍ SVI?**

Samsung Audio Video interleaving (SVI) является новым видеоформатом. разработанным и управляемым компанией Samsung.
# ИСПОЛЬЗОВАНИЕ В КАЧЕСТВЕ СЪЕМНОГО ДИСКА

Вы можете использовать плеер в качестве съемного диска.

**• Перед началом -** Подключите плеер к ПК.

- 1. Откройте файлы/папки, которые вы хотите передать с вашего ПК.
- **2.** Откройте на рабочем столе <My Computer> (Мой компьютер) → **<S3>**.
- **3.** Выберите файлы/папки, которые вы хотите передать с вашего ПК, и переташите их мышью в выбранную вами папку на съемном диске <S3>.

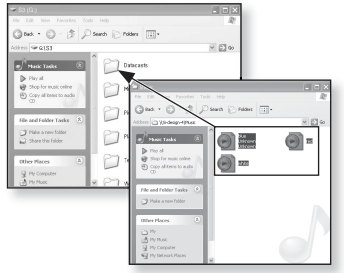

■ Выбранные папки или файлы передаются в плеер.

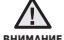

Во время загрузки или выгрузки файлов появляется сообщение о передаче файлов. Отключение USB-кабеля во время отображения сообщения может привести к неисправной работе плеера. ï

- Порядок отображения музыкальных файлов на вашем ПК может отличаться от порядка их воспроизведения на плеере.
- Если вы переместите на съемный диск файл с DRM защитой (файл, за который требуется платить), такой файл не будет воспроизводиться.

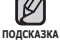

■ Видео файлы должны передаваться в плеер с использованием программы <Media Studio>.

#### **• Что такое DRM?**

DRM (Digital Rights Management) представляет собой технологию и сервис, ПОРЛНАЗНАЧЕННЫЕ ЛЛЯ ПОРЛОТВОАЩЕНИЯ НЕЗАКОННОГО ИСПОЛЬЗОВАНИЯ цифрового контента и для защиты прибылей и прав владельцев авторского права. Файлы с DRM зашитой – это платные музыкальные файлы. снабженные зашитой от незаконного копирования законно купленных файлов МРЗ.

# **ОТКЛЮЧЕНИЕ ОТ ПК**

Чтобы предотвратить повреждение плеера и данных во время отсоединения плеера от ПК, выполните приведенные ниже операции.

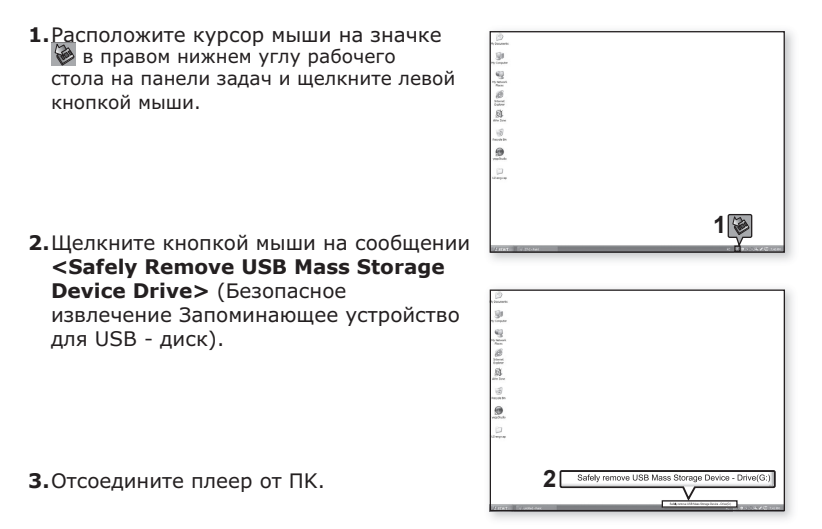

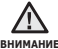

Не отсоединяйте плеер от ПК во время передачи файлов. Это может вниманив привести к повреждению данных и плеера. ۰

• Вы не можете выполнить безопасное извлечение устройства в то время, когда хранящиеся в памяти плеера файлы воспроизводятся на вашем ПК. Повторите попытку после окончания воспроизвеления.

# прослушивание музыки

- 
- **Перед началом -** Подключите наушники к плееру, включите плеер и проверьте состояние аккумуляторной батареи.
- ſØ ▪ Нажмите [ ⇔ ], чтобы перейти к предыдущему экрану. Нажмите и недолго подсказка удерживайте [ <del></del> ◘ ], чтобы перейти к экрану основного меню.

# ПРОСЛУШИВАНИЕ ПО КАТЕГОРИИ

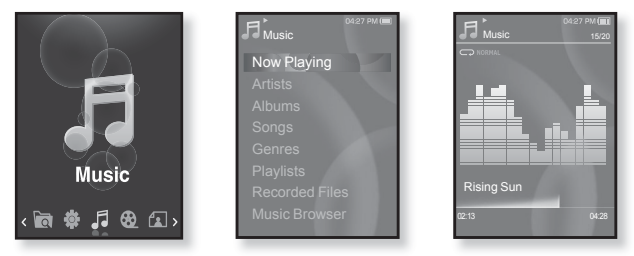

- **1.** Нажмите и недолго удерживайте [ <del></del>↑ ], чтобы перейти к экрану  $O$ CHOBHOLO MAHO
- **2.**ǵȈȎȔȐȚȍ ȒȕȖȗȒț **[ǪȓȍȊȖ, ȊȗȘȈȊȖ]**, ȟȚȖȉȣ ȊȣȉȘȈȚȤ **<Music> (Музыка)**, и нажмите кнопку  $\lceil \text{ } \textcircled* \rceil$ .
	- Появится список музыкальных композиций <Music> (Музыка).
- З. Нажмите кнопку **[Вверх, вниз]**, чтобы выбрать необходимый список, и нажмите кнопку  $\lceil \circledcirc \rceil$ .
	- Отобразится музыкальный файл.
- **4.** Нажмите кнопку **[Вверх, вниз]**, чтобы выбрать файл, который необходимо воспроизвести, и нажмите кнопку **[ ◎ 1**.
	- Начнется воспроизведение музыкального файла.

## ПРОСЛУШИВАНИЕ ПО КАТЕГОРИИ **(ǷȘȖȌȖȓȎȍȕȐȍ)**

#### Список музыкальных файлов

Информация о файле, включая имя исполнителя, название альбома, название трека и его жанр, отобразится согласно информации тегов ID3 соответствующего музыкального файла. Файл, не содержащий ID3-тега с музыкальной информацией, отображается как [Unknown] (Неизвестно).

**Now Playing** (Текущее воспроизвеление): Воспроизволит последний файл или ВЫПОЛНЯЄТ ПЕРЕМЕЩЕНИЕ К ЭКРАНУ ВОСПРОИЗВЕЛЕНИЯ ТЕКУЩЕГО ФАЙЛА.

**Artists** (Исполнитель): Для воспроизведения по исполнителям.

**Albums** (Альбомы): Для воспроизведения по альбомам.

**Songs** (Композиции): Для воспроизведения в порядке номеров файлов или в алфавитном порядке имен файлов.

**Genres** (Жанры): Для воспроизведения по жанрам

**Playlists** (Плейлисты): Для воспроизведения по спискам воспроизведения.

**Recorded Files** (Записанные файлы): Отображаются все записанные файлы.

**Music Browser** (Браузер музыки): Отображает все музыкальные файлы, сохраненные в папке Музыка.

ſØ

■ Поддерживаемые плеером форматы файлов – MP3, WMA и Ogg.

- <sup>подскажа<sub>■</sub> Файлы форматов MP1 или MP2, которым присвоено расширение .MP3,</sup> воспроизвести на плеере не удастся.
	- Отключение наушников во время воспроизведения музыки приостановит воспроизведение.
	- **Что такое тег ID3?**

Это приложенная к файлу МРЗ информация, такая, как его название, исполнитель, название альбома, год выпуска, музыкальный жанр и комментарии.

# **ǷǨǻǯǨ**

- 1. Нажмите **[ © 1** во время воспроизведения музыки.
	- Воспроизведение музыки приостанавливается.
- **2.**ǹȕȖȊȈ ȕȈȎȔȐȚȍ **[ ]**.
	- Воспроизведение музыки продолжится с той точки, в которой оно было  $OCTAHOB$

# ПОИСК ВНУТРИ ДОРОЖКИ

- 1. Нажмите и недолго удерживайте кнопку [Влево, вправо] во время воспроизведения выбранного файла.
	- Поиск выполняется в направлении к началу или концу песни.
- **2.** Отпустите кнопку в точке, с которой вы хотите начать воспроизведение.
	- Воспроизведение начинается с точки, в которой вы отпустили кнопку.

## ВОСПРОИЗВЕДЕНИЕ С НАЧАЛА ТЕКУЩЕЙ **ЛОРОЖКИ**

- **1.** Нажмите кнопку **[Влево]** после 3 секунд воспроизведения.
	- Воспроизведение текущего трека начнется заново.

# ВОСПРОИЗВЕДЕНИЕ ПРЕДЫДУЩЕГО ТРЕКА

Нажмите кнопку [Влево] в течение 3 секунд воспроизведения.

Нажмите кнопку **[Влево]** два раза после 3 секунд воспроизведения.

• Начинает воспроизводиться предыдущая песня.

# ВОСПРОИЗВЕДЕНИЕ СЛЕДУЮЩЕГО ТРЕКА

#### Нажмите кнопку **[Вправо]**.

• Начинает воспроизводиться следующая песня.

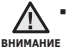

■ При воспроизведении файлов VBR (с переменным потоком данных),

воспроизведение предыдущего файла может оказаться невозможным даже после нажатия кнопки [Влево] в течение 3 секунд.

# СОЗДАНИЕ ПЛЕЙЛИСТА С ПОМОЩЬЮ **SAMSUNG MEDIA STUDIO**

C помощью <Media Studio> можно создать собственную коллекцию или плейлист аулиофайлов.

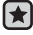

**• Перед началом -** Подключите плеер к ПК.

На ПК должна быть установлена программа Media Studio.

## Создание плейлиста

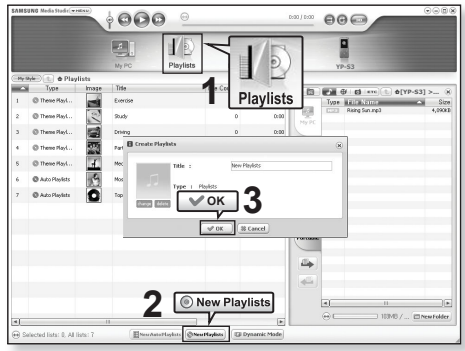

- 1. Выберите <Playlists> (Плейлисты) в верхней части экрана программы <Media Studio>.
	- Отобразится окно <Playlists> (Плейлисты).
- **2.** Выберите <New Playlists> (Новые плейлисты) в нижней
	- Отобразится окно <Create Playlists> (Создание плейлистов).
- **3.** Введите название плейлиста и нажмите ГОКЈ.
	- Новый плейлист будет назван и сохранен в разделе <Playlists> (Плейлисты) экрана программы <Media Studio>.

## СОЗДАНИЕ ПЛЕЙЛИСТА С ПОМОЩЬЮ **SAMSUNG MEDIA STUDIO (Продолжение)**

#### Добавление музыкальных файлов в созданный плейлист

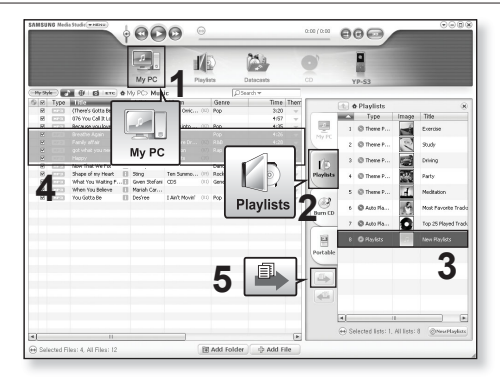

- 1. Шелкните по значку <My PC> (Мой ПК) в верхней части окна программы <Media Studio>.
	- Появится окно <My PC> (Мой ПК).
- **2.** В правом углу окна выберите <Playlists> (Плейлисты).
	- Отобразится окно <Playlists> (Плейлисты).
- **3.** Лважлы шелкните в списке воспроизвеления в правом окне.
- **4.** Выберите файлы, которые вы хотите переслать, в окне <My PC> (Мой ПК).
- **5.** Шелкните ...
	- Выбранные файлы будут добавлены в плейлист.

## СОЗДАНИЕ ПЛЕЙЛИСТА С ПОМОЩЬЮ **SAMSUNG MEDIA STUDIO (Продолжение)**

#### Передача плейлиста на проигрыватель с **ȗȖȔȖȡȤȦ Media Studio**

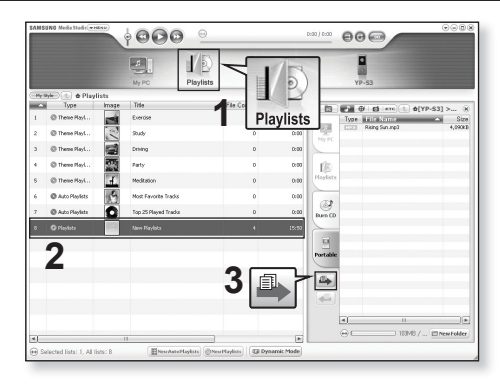

- 1. Выберите <Playlists> (Плейлисты) в верхней части экрана программы <Media Studio>.
	- Отобразится окно <Playlists> (Плейлисты).
- **2.** В разделе <Playslists> (Плейлисты) выберите плейлист.
- **3.** Шелкните .
	- Выбранный список воспроизведения будет передан в проигрыватель в папку <File Browser> (Файлы) → <Playlists> (Плейлисты).

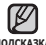

• Плеер может воспроизводить до 999 музыкальных файлов для каждого подсказка плейлиста.

# СОЗДАНИЕ ПЛЕЙЛИСТА НА МРЗ-ПЛЕЕРЕ

Если файлы уже загружены на mp3-плеер, можно создавать плейлист "Избранные" без использования Media Studio на ПК.

- 1. Нажмите и недолго удерживайте [ **→ ]**, чтобы перейти к экрану основного меню.
- **2.**ǵȈȎȔȐȚȍ ȒȕȖȗȒț **[ǪȓȍȊȖ, ȊȗȘȈȊȖ]**, ȟȚȖȉȣ ȊȣȉȘȈȚȤ **<File Browser> (ǼȈȑȓȣ),** Ȑ ȕȈȎȔȐȚȍ ȒȕȖȗȒț **[ ]**.
- **3.**ǵȈȎȔȐȚȍ ȒȕȖȗȒț **[ǪȊȍȘȝ, ȊȕȐȏ]**, ȟȚȖȉȣ ȊȣȉȘȈȚȤ **<Music> (ǴțȏȣȒȈ)**, Ȑ ȕȈȎȔȐȚȍ ȒȕȖȗȒț **[ ]**.
	- Отобразится список музыкальных файлов.
- **4.**ǵȈȎȔȐȚȍ ȒȕȖȗȒț **[ǪȊȍȘȝ, ȊȕȐȏ]**, ȟȚȖȉȣ ȊȣȉȘȈȚȤ файл, который необходимо добавить в список воспроизведения, и нажмите кнопку **[**  $\Box$  **]**.
	- Появится меню Плейлист.
- **5.**ǵȈȎȔȐȚȍ ȒȕȖȗȒț **[ǪȊȍȘȝ, ȊȕȐȏ]**, ȟȚȖȉȣ ȊȣȉȘȈȚȤ  $\leq$ Add to Playlist> (Добавить в плейлист), и нажмите кнопку  $\Box$ 
	- Появятся подпункты от <Playlist 1> (Плейлист 1) до <Playlist 5> (Плейлист 5).
- **6.**ǵȈȎȔȐȚȍ ȒȕȖȗȒț **[ǪȊȍȘȝ, ȊȕȐȏ]**, ȟȚȖȉȣ ȊȣȉȘȈȚȤ номер списка воспроизведения, в который необходимо добавить выбранный файл, и нажмите ȒȕȖȗȒț **[ ]**.
	- Выбранный файл будет добавлен в список воспроизведения.
	- Просмотреть плейлист можно при помощи разделов <Music> (Музыка) → <Playlists> (Плейлисты) → <Playlist 1> (Плейлист 1) до <Playlist 5> (Плейлист 5) ОСНОВНОГО МАНЮ.

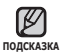

В каждый плейлист можно добавить до 100 музыкальных файлов! (от<Playlist 1> (Плейлист 1) до <Playlist 5> (Плейлист 5)). ۰

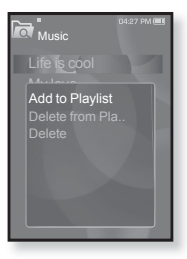

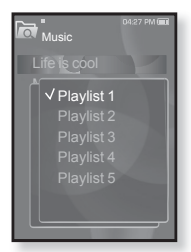

# ВОСПРОИЗВЕДЕНИЕ СПИСКА

- **1.** Нажмите и недолго удерживайте [ → ], чтобы перейти к экрану основного меню.
- **2.**ǵȈȎȔȐȚȍ ȒȕȖȗȒț **[ǪȓȍȊȖ, ȊȗȘȈȊȖ]**, ȟȚȖȉȣ ȊȣȉȘȈȚȤ **<Music> (ǴțȏȣȒȈ)**, Ȑ ȕȈȎȔȐȚȍ ȒȕȖȗȒț **[ ]**.
	- Появится список музыкальных композиций <Music> (Музыка).
- 3. Нажмите кнопку [Вверх, вниз], чтобы выбрать **<Playlists> (ǷȓȍȑȓȐșȚȣ)**, Ȑ ȕȈȎȔȐȚȍ ȒȕȖȗȒț **[ ]**.
	- Появятся один или несколько плейлистов.
- **4.**ǵȈȎȔȐȚȍ ȒȕȖȗȒț **[ǪȊȍȘȝ, ȊȕȐȏ]**, ȟȚȖȉȣ ȊȣȉȘȈȚȤ необхолимый список воспроизвеления, и нажмите ȒȕȖȗȒț **[ ]**.
	- Будут отображены музыкальные файлы, сохраненные в выбранном списке воспроизведения.
	- Если списки воспроизведения не найдены, на экране появляется сообщение <No file> (Нет файлов).
- **5.**ǵȈȎȔȐȚȍ ȒȕȖȗȒț **[ǪȊȍȘȝ, ȊȕȐȏ]**, ȟȚȖȉȣ ȊȣȉȘȈȚȤ музыкальный файл, который необходимо  $\overline{B}$ оспроизвести, и нажмите кнопку **[ ◎** 1.
	- Начнется воспроизведение музыкального файла.

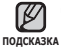

■ См. стр. 42 и 44 для получения сведений о передаче плейлиста при помощи инструмента <Media Studio>.

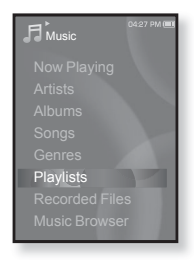

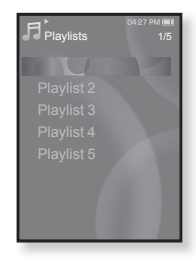

# УДАЛЕНИЕ ФАЙЛА ИЗ ПЛЕЙЛИСТА

- **1.** Нажмите и нелолго улерживайте Г **∍** 1. чтобы перейти к экрану основного меню.
- **2.** Нажмите кнопку **[Влево, вправо]**, чтобы выбрать  $\leq$ **Music>** (Музыка), и нажмите кнопку  $\lceil \circledcirc \rceil$ .
	- Появится список музыкальных композиций <Music> (Музыка).
- 3. Нажмите кнопку [Вверх, вниз], чтобы выбрать **<Playlists> (ǷȓȍȑȓȐșȚȣ)**, Ȑ ȕȈȎȔȐȚȍ ȒȕȖȗȒț **[ ]**.
	- Появятся один или несколько плейлистов.
- 4. Нажмите кнопку [Вверх, вниз], чтобы выбрать необходимый список воспроизведения, и нажмите кнопку **[**  ◎ 1.
	- Будут отображены музыкальные файлы, сохраненные в выбранном списке воспроизведения.
- **5.** Нажмите кнопку **[Вверх, вниз]**, чтобы выбрать файл, который необходимо  $V$ далить из списка воспроизведения, и нажмите кнопку **[**  $□$  **]**.
	- Появится меню Плейлист.
- **6.** ǵȈȎȔȐȚȍ ȒȕȖȗȒț **[ǪȊȍȘȝ, ȊȕȐȏ]**, ȟȚȖȉȣ ȊȣȉȘȈȚȤ **<Delete from Playlist> (**ǻȌȈȓȐȚȤ Ȑȏ ȗȓȍȑȓȐșȚȈ?), Ȑ ȕȈȎȔȐȚȍ ȒȕȖȗȒț **[ ]**.
	- Появится окно подтверждения удаления.
- **7.** Нажмите кнопку **[Влево, вправо]**, чтобы выбрать <Yes> (Да), и нажмите ȒȕȖȗȒț **[ ]**.
	- Выбранный файл удаляется из плейлиста.

# УДАЛЕНИЕ ВСЕХ ФАЙЛОВ ИЗ ПЛЕЙЛИСТА

Выполните действия 1–4, описанные выше.

- **5.** Нажмите Г ⊟ 1.
	- Появится меню Плейлист.
- **6.** ǵȈȎȔȐȚȍ ȒȕȖȗȒț [ǪȊȍȘȝ, ȊȕȐȏ], ȟȚȖȉȣ ȊȣȉȘȈȚȤ **<Delete All from Playlist> (Удалить весь список)** и нажмите ȒȕȖȗȒț **[ ]**.
	- Появится окно подтверждения удаления.
- **7.** Нажмите кнопку **[Влево, вправо]**, чтобы выбрать **<Yes> (ǬȈ)**, Ȑ ȕȈȎȔȐȚȍ ȒȕȖȗȒț **[ ]**.
	- Все файлы удаляются из плейлиста.

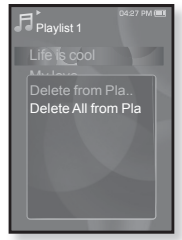

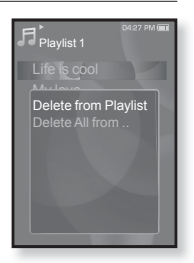

# ИСПОЛЬЗОВАНИЕ МЕНЮ МУЗЫКА

Меню "Музыка" позволяет управлять всеми аспектами прослушивания – от повторного воспроизведения треков и альбомов до выбора фона экрана во время прослушивания.

## Настройка звуковых эффектов

Можно наслаждаться более чистым звуком.

- **1.** Нажмите [ **□**] во время прослушивания музыки.
	- Появится меню <Music>(Музыка).
- 2. Нажмите кнопку **[Вверх, вниз]**, чтобы ȊȣȉȘȈȚȤ **<Sound Effect> (ǯȊțȒȖȊȖȑ**  $\mathbf{a}$ **ффект**), и нажмите кнопку **[ @** 1.
	- Появится меню <Sound Effect> (Звуковой эффект).
- 3. Нажмите кнопку [Вверх, вниз], чтобы выбрать необходимый звуковой эффект, и нажмите кнопку **[** @ 1.

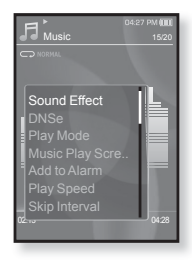

#### Параметры звуковых эффектов

- Street Mode (Режим Улица): позволяет четко слышать музыку на улице, отфильтровывая некоторые уличные шумы. Нажмите <On>  $(BKJ)$  или <Off> (Выкл).
- **Clarity** (Четкость): вы можете наслаждаться более четким звуком с улучшенным качеством. Сделайте выбор в диапазоне <от 0 до 2>.

Чтобы выйти из меню, нажмите [ 日 ]. ۰ **DORCKA** 

# **ǵȈșȚȘȖȑȒȈ ȐȕșȚȘțȔȍȕȚȈ Digital Natural Sound (DNSe)**

выберите подходящую звуковую среду, соответствующую жанру музыки.

- **1.** ǵȈȎȔȐȚȍ **[ ]** ȊȖ ȊȘȍȔȧ ȗȘȖșȓțȠȐȊȈȕȐȧ музыки.
	- Появится меню <Music> (Музыка).
- 2. Нажмите кнопку ГВверх, вниз I, чтобы ȊȣȉȘȈȚȤ **<DNSe>**, Ȑ ȕȈȎȔȐȚȍ ȒȕȖȗȒț **[ ]**.
	- Появится меню <DNSe>.
- 3. Нажмите кнопку [Вверх, вниз], чтобы выбрать необходимый DNSe, и нажмите ȒȕȖȗȒț **[ ]**.

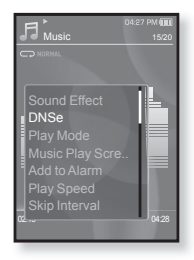

- Выберите <Normal> (Обычное), <Rock> (Рок), <Vocal> (Вокал), <Bass Boost> (Усиление басов), <Classical> (Классика), <Studio> (Студия), <Сoncert Hall> (Концертный зал), или <User> (Пользовательский).
- Выбрав значение <User> (Пользовательский), можно настроить <EO> (Эквалайзер) и <3D & BASS> (3D и БАС). См. стр. 50.

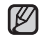

#### **• Что такое DNSe?**

<sub>подсказка</sub> DNSe – это звуковой эффект, разработанный в корпорации Samsung для MP3-плееров. Это установит разные настройки звука для улучшения прослушивания конкретного типа музыки.

# **ǵȈșȚȘȖȑȒȈ ȐȕșȚȘțȔȍȕȚȈ Digital Natural Sound (DNSe) (ǷȘȖȌȖȓȎȍȕȐȍ)**

#### <**EO**> (Эквалайзер)

Вы можете на свое усмотрение настроить отдельные звуковые частоты.

- **1** ǵȈȎȔȐȚȍ ȒȕȖȗȒț **[ǪȊȍȘȝ, ȊȕȐȏ]** Ȋ ȔȍȕȦ DNSe, чтобы выбрать <User> (Пользовательский), и нажмите кнопку **[Вправо]**.
- 2. Нажмите кнопку [Вверх, вниз], чтобы выбрать **<EQ> (ȅȒȊȈȓȈȑȏȍȘ)**, Ȑ ȕȈȎȔȐȚȍ ȒȕȖȗȒț **[ ]**.
	- Появится экран настроек <EQ> (Эквалайзер).
- 3. Нажмите кнопку [Влево, вправо], чтобы выбрать частоту, которую необходимо ȕȈșȚȘȖȐȚȤ, Ȑ ȕȈȎȔȐȚȍ ȒȕȖȗȒț **[ǪȊȍȘȝ, ȊȕȐȏ]**, чтобы настроить уровень выбранной частоты.
	- Можно выбрать значение <–10 ~ +10> для выбранного уровня частоты.
- **4.** Нажмите **[** © 1.
	- Настройка завершена.

#### **<3D & BASS>** (3D  $\mu$  **6AC**)

Вы можете установить трехмерный эффект окружающего звука и настроить уровень усиления басов.

- **1.** ǵȈȎȔȐȚȍ ȒȕȖȗȒț **[ǪȊȍȘȝ, ȊȕȐȏ]** Ȋ ȔȍȕȦ DNSe, ȟȚȖȉȣ ȊȣȉȘȈȚȤ **<User> (ǷȖȓȤȏȖȊȈȚȍȓȤșȒȐȑ)**, и нажмите кнопку **[Вправо]**.
- 2. Нажмите кнопку [Вверх, вниз], чтобы  $B<sub>H</sub>$ <sub>6</sub> **Example 3D & BASS> (3D и Бас)**, и нажмите кнопку **[** @ 1.
	- Появится экран настроек <3D & BASS> (3D и БАС).
- З. Нажмите кнопку **[Влево, вправо]**, чтобы ȊȣȉȘȈȚȤ **<3D> (3D)** ȐȓȐ **<Bass> (ǩȈș)**, Ȑ ȕȈȎȔȐȚȍ ȒȕȖȗȒț **[ǪȊȍȘȝ, ȊȕȐȏ]**.
	- Вы можете выбрать уровень от 0 до 4 для параметра <3D> и от 0 до 4 для параметра <Bass> (Бас).
- **4.** Нажмите **[** © 1.
	- Настройка завершена.

**50** прослушивание музыки

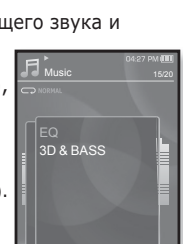

02:<del>13 04:28 04:28 04:28 04:28 04:28</del>

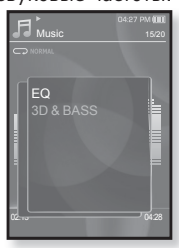

#### Установка режима воспроизведения

Выберите режим воспроизведения, например, повтора настроек.

- **1.** Нажмите [ **□**] во время прослушивания музыки.
	- Появится меню <Music> (Музыка).
- $2.$  Нажмите кнопку **[Вверх, вниз]**, чтобы выбрать <Play Mode> (Режим **ȊȖșȗȘȖȐȏȊȍȌȍȕȐȧ)**, Ȑ ȕȈȎȔȐȚȍ ȒȕȖȗȒț **[ ]**.
	- Появится меню <Play Mode> (Режим воспроизведения).
- З. Нажмите кнопку [Вверх, вниз], чтобы выбрать необходимый режим воспроизведения, и нажмите кнопку **[**  ◎1.

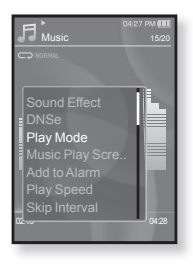

#### Параметры режима воспроизведения

- **Normal** (Обычное): Однократное воспроизведение всех композиций из текущей папки.
- **Repeat** (Повторить): Повторение всех файлов из текущей папки.
- **Repeat One** (Повтор одной): Повтор одного файла.
- **Shuffle** (Вперемешку): Воспроизведение всех файлов из текущей папки в случайном порялке.

### Выбор экрана воспроизведения музыки

Выберите фоновое изображение, которое отображается ВО ВЛАМЯ ПЛОСЛУШИВАНИЯ МУЗЫКИ, ИЗ ТАХ, КОТОЛЫА предоставляются плеером, или из собственных.

- **1.** Нажмите Г ⊟ I во время прослушивания музыки.
	- Появится меню <Music> (Музыка).
- 2. Нажмите кнопку [Вверх, вниз], чтобы выбрать <Music Play Screen> (Экран текушего воспроизведения), и нажмите ȒȕȖȗȒț **[ ]**.
	- Появится меню <Music Play Screen> (Экран текущего воспроизведения).

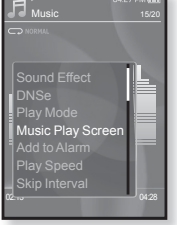

#### З. Нажмите кнопку [Вверх, вниз], чтобы выбрать необходимый экран воспроизведения музыки, и нажмите кнопку **[ ◎ 1**.

#### Параметры экрана воспроизведения музыки

- **Туре 1 ~ Туре 3** (Тип 1 ~ Тип 3): позволяет выбрать необходимый  $\overline{3}$ кран воспроизведения музыки.
- **Album Info.** (Инфо альб.): информация об имени исполнителя, альбоме, жанре отображается в том случае, если она сохранена в теге ID3 музыкального файла.
- **Album Art** (Обложка): изображение обложки альбома отображается в том случае, если оно сохранено в теге ID3 музыкального файла. Поддерживается отображение изображений обложек альбома размером МЕНЬШЕ 200 ЛИКСЕЛЕЙ (ПО ГОРИЗОНТАЛИ) x 200 ЛИКСЕЛЕЙ (ЛО ВЕРТИКАЛИ).
- **Auto Change** (Автозамена): Автоматически переключает от <Type 1> (Тип 1) до <Туре 3> (Тип 3) каждый раз, когда воспроизводиться новый музыкальный файл.

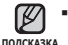

#### **ǿȚȖ ȚȈȒȖȍ Țȍȋ ID3?**

Это информация, которая прилагается к МР3-файлу, например, данные о названии трека, его исполнителе, альбоме, годе выпуска, жанре и поле для комментариев.

# ИСПОЛЬЗОВАНИЕ МЕНЮ МУЗЫКА (Продолжение)

## Добавление сигналов будильника

Можно добавить любимый музыкальный файл в список сигналов будильника, и он зазвучит во время следующей активации будильника. Сведения об установке будильника см. на стр. 87

- 1. Выберите музыкальный файл, чтобы добавить его в список сигналов будильника, м нажмите значок **[ □**].
	- Появится меню <Music> (Музыка).
- 2. Нажмите кнопку ГВверх, вниз 1, чтобы ȊȣȉȘȈȚȤ **<Add to Alarm> (ǬȖȉȈȊȐȚȤ Ȋ сигнал)**, и нажмите кнопку  $\Gamma$  **@1**.
	- Выбранная музыка добавится в список сигналов будильника.

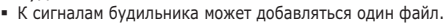

## Установка скорости воспроизведения

Благоларя функции настройки скорости воспроизвеления вы МОЖЕТЕ УВЕЛИЧИТЬ ИЛИ УМЕНЬШИТЬ СКОРОСТЬ ВОСПРОИЗВЕЛЕНИЯ своих любимых музыкальных файлов.

- **1.** Нажмите [ ⊟ ] во время прослушивания музыки.
	- Появится меню <Music> (Музыка).
- 2. Нажмите кнопку [Вверх, вниз1, чтобы ȊȣȉȘȈȚȤ **<Play Speed> (ǹȒȖȘȖșȚȤ** Воспроизведения), и нажмите кнопку  $\Gamma$  **...** 
	- Появится меню <Play Speed> (Скорость воспроизведения).
- $3.$  Нажмите кнопку **[Вверх, вниз]**, чтобы выбрать необходимую скорость воспроизведения, и нажмите кнопку **[**  ◎ 1.
	- Выберите <X 0.7>, <X 0.8>, <X 0.9>, <X 1.0 (Normal)> (Х 1.0 (Обычное)), <X 1.1>, <X 1.2> или <X 1.3>.
	- Чем больше введенное значение, тем выше скорость воспроизведения.

В зависимости от типа файла настроенная скорость воспроизведения может отличаться от фактической скорости. ۰

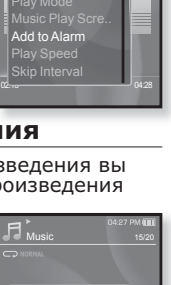

15/20

Music

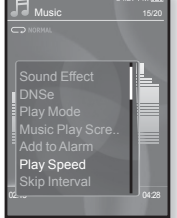

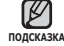

### Установка интервала пропуска

Вы можете перемещаться по файлу с различными интервалами. Пропускайте сразу целый файл или несколько секунд.

- **1.** Нажмите [ **□** ] во время прослушивания музыки.
	- Появится меню <Music> (Музыка).
- 2. Нажмите кнопку [Вверх, вниз], чтобы ȊȣȉȘȈȚȤ **<Skip Interval> (ǰȕȚȍȘȊȈȓ ПРОПУСКА)** И НАЖМИТЕ КНОПКУ **[** © 1.
	- Появится меню <Skip interval> (Пропустить интервал).

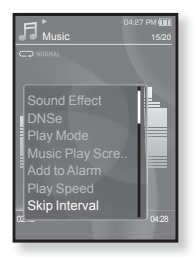

- З. Нажмите кнопку **[Вверх, вниз]**, чтобы выбрать необходимый интервал пропуска, и нажмите кнопку **[** @ 1.
	- Выберите <1 Song> (1 песня), <5sec> (5сек), <10sec> (10сек),  $\langle 30$ sec $>$  (30 $\langle 30 \rangle$ ек) или  $\langle 1 \rangle$  (1мин).

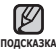

Если файл создан с переменным потоком данных или Ogg, реальная длина ■ Если файл создан с переменным потоком данных или Ogg<br>Мнтервала пропуска может не соответствовать выбранной.

# ИСПОЛЬЗОВАНИЕ МЕНЮ МУЗЫКА (Продолжение)

## Чтобы установить закладку

Установив заклалку можно легко найти нужное место позже.

- **1.** Нажмите Г ⊟ 1 в нужном месте во время прослушивания музыки.
	- Появится меню <Music> (Музыка).
- 2. Нажмите кнопку **[Вверх, вниз]**, чтобы ȊȣȉȘȈȚȤ **<Bookmark> (ǯȈȒȓȈȌȒȈ)**, Ȑ нажмите кнопку **[** @ 1.
	- Появится меню <Bookmark> (Закладка).
- 3. Нажмите кнопку [Вверх, вниз], чтобы ȊȣȉȘȈȚȤ **<Add Bookmark> (ǬȖȉȈȊȐȚȤ закладку**), и нажмите кнопку  $\lceil \circledcirc \rceil$ .
	- Текущая точка воспроизведения / остановки воспроизведения будет добавлена в закладку.

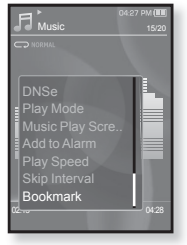

■ На панели состояния воспроизведения появится символ [ | ].

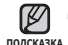

- Если закладка была установлена прежде, появится запрос о замене. Если выбрать <Yes> (Да), предыдущая закладка будет
- удалена, потом будет добавлена новая закладка.
- На каждый музыкальный файл может быть установлена одна закладка. Всего можно установить максимум 50 закладок.

## **ǷȍȘȍȝȖȌ Ȓ (ȊȖșȗȘȖȐȏȊȍȌȍȕȐȍ)/țȌȈȓȍȕȐȍ ȏȈȒȓȈȌȒȐ**

- **1.** Нажмите [ □ ] во время прослушивания музыки. • Появится меню <Music> (Музыка).
- 2. Нажмите кнопку **[Вверх, вниз]**, чтобы ȊȣȉȘȈȚȤ **<Bookmark> (ǯȈȒȓȈȌȒȈ)**, Ȑ нажмите кнопку  $\Gamma$  **...** 
	- Появится меню <Bookmark> (Закладка).
- 3. Нажмите кнопку [Вверх, вниз], чтобы ȊȣȉȘȈȚȤ **<Go to Bookmark> (ǷȍȘȍȑȚȐ**  $\kappa$  закладке) или <Delete Bookmark>  $(9)$ далить закладку), и нажмите кнопку  $[$  .
- 02:13 04:28 Go to Bookmark
- После выбора <Go to Bookmark> (Перейти к закладке) плеер перейдет к выбранной закладке и начнет воспроизведение.
- Нажатие <Delete Bookmark> (Удалить закладку) удалит выбранную заклалку из музыкального файла.

# ПРОСМОТР ВИДЕО

**• Перед началом -** Подключите наушники к плееру, включите плеер и проверьте состояние аккумуляторной батареи. Передайте видеофайл на плеер. См. стр.  $34 \times 36$ .

▪ Нажмите [ ⇔ ], чтобы перейти к предыдущему экрану. Нажмите и недолго <sub>подсказка удерживайте [ <del></del> Э ], чтобы перейти к экрану основного меню.</sub>

- 1. Нажмите и недолго удерживайте [ <del>₺ ]</del>, чтобы перейти к экрану основного меню.
- **2.**ǵȈȎȔȐȚȍ ȒȕȖȗȒț **[ǪȓȍȊȖ, ȊȗȘȈȊȖ]**, ȟȚȖȉȣ ȊȣȉȘȈȚȤ **<Videos> (ǪȐȌȍȖ)**, Ȑ ȕȈȎȔȐȚȍ ȒȕȖȗȒț **[ ]**.
	- Появится список <Videos> (Видео).
- **3.**ǵȈȎȔȐȚȍ ȒȕȖȗȒț **[ǪȊȍȘȝ, ȊȕȐȏ]**, ȟȚȖȉȣ ȊȣȉȘȈȚȤ вилеофайл лля воспроизвеления, и нажмите ȒȕȖȗȒț **[ ]**.
	- Выбранный видеофайл воспроизводится горизонтально.

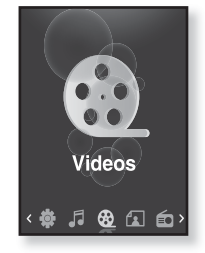

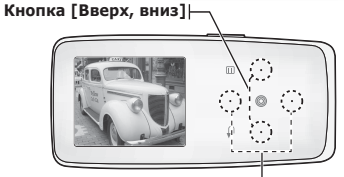

**ǷǨǻǯǨ**

- 1. Нажмите **[** © 1 во время воспроизведения видеофайла.
	- Воспроизведение на плеере будет остановлено.
- **2.**ǹȕȖȊȈ ȕȈȎȔȐȚȍ **[ ]**.
	- Плеер продолжает воспроизведение с дослелнего места, на котором воспроизвеление было приостановлено.

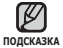

• При пересылке видео файла в плеер с использованием программы <Media Studio>, перед пересылкой он автоматически конвертируется в формат SVI. Размер файла также автоматически изменяется.

**Кнопка [Влево, вправо]** 

#### **<ǫȖȘȐȏȖȕȚȈȓȤȕȖȍ ȖȚȖȉȘȈȎȍȕȐȍ>**

# ПЕРЕХОД К ОПРЕДЕЛЕННОМУ КАДРУ

- 1. Во время горизонтального отображения нажмите и недолго удерживайте кнопку **[ǪȓȍȊȖ, ȊȗȘȈȊȖ]**.
	- Это позволит перемещаться назад или вперед в пределах текущего видеофайла.
- **2.** Достигнув необходимого момента, отпустите кнопку.

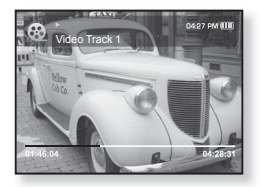

▪ Видео файл начинает воспроизводиться с этого места.

# ВОСПРОИЗВЕДЕНИЕ ПРЕДЫДУШЕГО ВИДЕОФАЙЛА

Нажимайте кнопку **[Влево]** в течение 3 секунд после начала воспроизведения текущего файла.

Дважды нажмите кнопку **[Влево]** в течение 3 секунд после начала воспроизведения текущего файла.

• Начнется воспроизведение предыдущего видео.

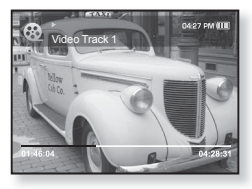

# ВОСПРОИЗВЕДЕНИЕ СЛЕДУЮЩЕГО ВИДЕОФАЙЛА

#### Нажмите кнопку **[Вправо]**.

• Начнется воспроизведение следующего видео.

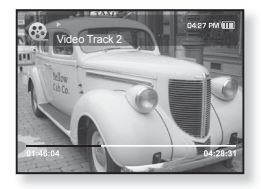

### Чтобы установить закладку

Установите закладку, чтобы в любой момент вернуться к этой UACTH TAKCTA

- 1. Во время воспроизведения видео нажмите значок **[** ⊟ ] на необходимом кадре.
	- Появится меню <Video> (Видео).
- $2.$  Нажмите кнопку **[Вверх, вниз]**, чтобы выбрать <Add Bookmark> **(Добавить закладку)**, и нажмите ȒȕȖȗȒț **[ ]**.

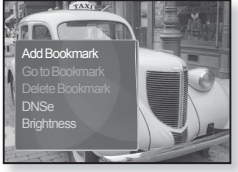

- Текущая точка воспроизведения /  $\overline{0}$ становки воспроизвеления булет лобавлена в заклалку.
- На панели состояния воспроизведения появится символ [ | ].

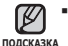

■ Если закладка была установлена прежде, появится запрос о замене. Если выбрать <Yes> (Да), предыдущая закладка будет

удалена, потом будет добавлена новая закладка.

■ На каждый видеофайл может быть установлена одна закладка. Всего можно установить максимум 50 закладок.

## **ǷȍȘȍȝȖȌ Ȓ (ȊȖșȗȘȖȐȏȊȍȌȍȕȐȍ)/țȌȈȓȍȕȐȍ ȏȈȒȓȈȌȒȐ**

- 1. Нажмите **[ □** ] во время воспроизведения видеофайла.
	- Появится меню <Video> (Видео).
- $2.$  Нажмите кнопку **[Вверх, вниз]**, чтобы выбрать <Go to Bookmark> **(ǷȍȘȍȑȚȐ Ȓ ȏȈȒȓȈȌȒȍ)** ȐȓȐ **<Delete Bookmark> (Удалить закладку)**, и нажмите кнопку  $\Box$

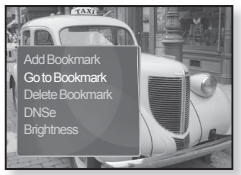

- После выбора <Go to Bookamrk> (Перейти к закладке) плеер перейдет к выбранной закладке и начнет воспроизведение.
- Нажатие <Delete Bookmark> (Удалить закладку) удалит выбранную закладку из видеофайла.

Чтобы выйти из меню, нажмите [ 日]. ۰

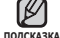

**58** просмотр видео

# **ǰǹǷǶdzȄǯǶǪǨǵǰǭ ǴǭǵȆ ǪǰǬǭǶ (ǷȘȖȌȖȓȎȍȕȐȍ)**

## Hacтройка инструмента Digital Natural Sound (DNSe)

Выберите правильное звучание для каждого видеожанра.

- **1.** Нажмите **Г** ⊟ 1 во время воспроизведения видеофайла.
	- Появится меню <Video> (Видео).
- $2.$  Нажмите кнопку **[Вверх, вниз]**, чтобы выбрать <DNSe>, и нажмите ȒȕȖȗȒț **[ ]**.

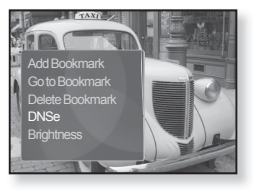

- Появится меню <DNSe>.
- $3.$  Нажмите кнопку **[Вверх, вниз]**,
	- чтобы выбрать необходимый DNSe, и нажмите кнопку [  $\textcircled{\ }$ ].
	- Выберите <Normal> (Обычное), <Drama> (Драма) или <Action> (Действие).

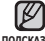

**• Что такое DNSe?** 

<sub>подсказка</sub> DNSe – это звуковой эффект, разработанный в корпорации Samsung для MP3-плееров. Это установит разные настройки звука для улучшения прослушивания конкретного типа музыки.

## Настройка яркости

Вы можете настроить яркость дисплея.

- 1. Нажмите **Г** ⊟ 1 во время воспроизведения видеофайла.
	- Появится меню <Video> (Видео).
- $2.$  Нажмите кнопку **[Вверх, вниз]**, чтобы выбрать <**Brightness> (Яркость)**, и нажмите кнопку **[** @ 1. • Появится меню <Brightness> (Яркость).

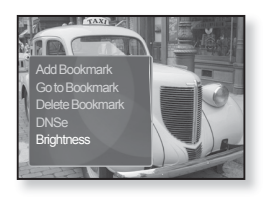

- 3. Нажмите кнопку [Вверх, вниз], чтобы настроить необходимый уровень яркости, и нажмите кнопку  $\lceil \text{ } \textcircled$ ].
	- Выберите <0~10>.

# просмотр изображений

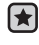

**• Перед началом -** Подключите наушники к плееру, включите плеер и проверьте состояние аккумуляторной батареи.

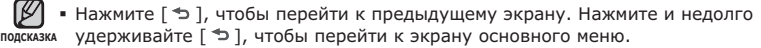

- **1.** Нажмите и недолго удерживайте Г → 1. чтобы перейти к экрану основного меню.
- **2.**ǵȈȎȔȐȚȍ ȒȕȖȗȒț **[ǪȓȍȊȖ, ȊȗȘȈȊȖ]**, ȟȚȖȉȣ ȊȣȉȘȈȚȤ  $\leq$ **Pictures> (Изображения)**, и нажмите кнопку Г © 1.
	- Появляется окно предварительного просмотра изображений.
- **3.**ǵȈȎȔȐȚȍ ȒȕȖȗȒț **[ǪȊȍȘȝ, ȊȕȐȏ, ȊȓȍȊȖ, ȊȗȘȈȊȖ]**, чтобы выбрать необходимое изображение для ȗȘȖșȔȖȚȘȈ, Ȑ ȕȈȎȔȐȚȍ ȒȕȖȗȒț **[ ]**.
	- Отображается выбранное изображение.
	- Нажмите [ <del>ூ</del> ], чтобы перейти к окну предварительного просмотра.

### Переход к предыдущему/ следующему изображению

Во время горизонтального отображения нажмите кнопку **[ǪȓȍȊȖ, ȊȗȘȈȊȖ]**.

• Отобразится предыдущее/ следующее изображение.

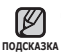

• JPG-файлы, которые содержат неправильные данные про эскиз,  $\alpha$ тображаются ка $\blacksquare$ .

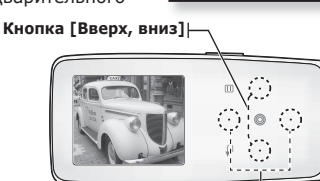

 $K$ нопка [Влево, вправо]

**<ǫȖȘȐȏȖȕȚȈȓȤȕȖȍ ȖȚȖȉȘȈȎȍȕȐȍ>**

- Некоторые изображения могут отображаться медленно.
- Во время передачи изображения на плеер при помощи Media Studio <Media Studio > файл автоматически преобразовывается в формат JPG перед началом передачи. Размер файла также устанавливается автоматически.
- Для поиска изображений можно использовать <File Browser>(Файлы). 21.

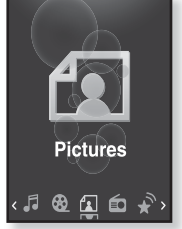

# ИСПОЛЬЗОВАНИЕ МЕНЮ ИЗОБРАЖЕНИЯ

#### Прослушивание музыки во время просмотра изображений

Во время просмотра изображений вы можете слушать песню, которая воспроизводилась последней.

- **1.** Нажмите **[** ⊟ **]** во время просмотра изображения.
	- Появится меню <Picture> (Изображения).
- $2.$  Нажмите кнопку [Вверх, вниз], чтобы выбрать < **Music> (Музыка)**, и нажмите кнопку **[** @ 1.
	- Появится окно <Music> (Музыка).

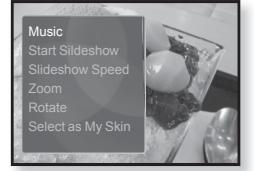

- $3.$  Нажмите кнопку **[Вверх, вниз]**, чтобы выбрать необходимый режим, и нажмите кнопку  $\Gamma$   **1**.
	- <Off> (Выкл): во время просмотра изображения фоновая музыка не воспроизводится.
	- <On> (Вкл): во время просмотра изображений вы можете слушать песню, которая воспроизводилась последней.

## Просмотр изображений в режиме слайд-шоv

#### **DzȈȒ… 1**

- 1. Нажмите  $\lceil \circledcirc \right]$  во время просмотра изображения.
	- На экране появится [ ◘ ], после чего плеер начнет слайд-шоу.

#### **DzȈȒ… 2**

- 1. В режиме предварительного просмотра изображения нажмите **[ □**].
	- Появится окно "Начать слайд-шоу".
- **2.** Нажмите **[** © 1.
	- На экране появится [ <mark>□</mark> ], после чего плеер начнет слайл-шоу.
- Чтобы выйти из меню, нажмите [ □ ]. ۰

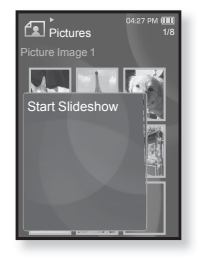

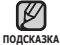

## **ИСПОЛЬЗОВАНИЕ МЕНЮ ИЗОБРАЖЕНИЯ (ǷȘȖȌȖȓȎȍȕȐȍ)**

## Чтобы прекратить слайд-шоу

#### **DzȈȒ… 1**

- 1. В режиме слайд-шоу нажмите  $\lceil \circledcirc \rceil$ .
	- Слайд-шоу будет остановлено.

#### **DzȈȒ… 2**

- **1.** В режиме слайд-шоу нажмите Г **□**1.
	- Появится меню <Picture> (Изображения).
- 2. Нажмите кнопку ГВверх, вниз 1, чтобы выбрать <Stop Slideshow> (Остановить показ слайдов), и нажмите кнопку **[**  $\textcircled{\scriptsize{a}}$ ].
	- Слайд-шоу будет остановлено.

## Установка скорости режима слайд-шоу

- **1.** Нажмите [ **□** ] во время просмотра изображения.
	- Появится меню <Picture> (Изображения).
- $2.$  Нажмите кнопку **[Вверх, вниз]**, ȟȚȖȉȣ ȊȣȉȘȈȚȤ **<Slideshow Speed> (Скорость показа слайдов)**, и нажмите кнопку **[**  $\textcircled{\scriptsize{a}}$ ].

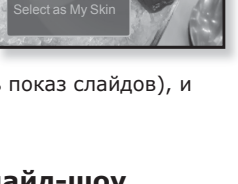

Stop Sildeshow Slideshow Speed

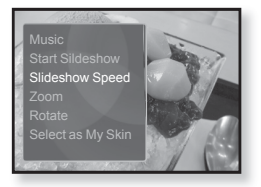

- Появится окно <Slideshow Speed> (Скорость показа слайдов).
- 3. Нажмите кнопку **[Вверх, вниз]**, чтобы выбрать необходимую скорость, и нажмите кнопку [  $\textcircled{\ }$ ].
	- Выберите <Fast> (Быстро), <Normal> (Обычное) или <Slow> (Медленно).

## **ИСПОЛЬЗОВАНИЕ МЕНЮ ИЗОБРАЖЕНИЯ (ǷȘȖȌȖȓȎȍȕȐȍ)**

## Увеличение изображения

Можно увеличить изображение.

- **1.** Нажмите [ **□**] во время просмотра<br>изображения.
	- Появится меню <Picture> (Изображения).
- 2. Нажмите кнопку [Вверх, вниз], чтобы выбрать <Zoom> (Увеличение), и нажмите кнопку **[** @ 1.
	- Появится окно <Zoom> (Увеличение).

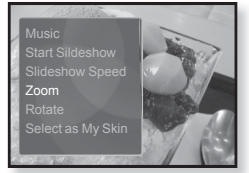

- 3. Нажмите кнопку [Вверх, вниз], чтобы выбрать необходимый коэффициент увеличения, и нажмите кнопку **[** @ 1.
	- Выберите <100%>, <200%> или <400%>.
- $4.$  Нажмите кнопку **[Вверх, вниз, влево, вправо]**, чтобы выбрать часть изображения для увеличения.

## Отмена масштабирования

Нажмите  $\Gamma$  ®1 в режиме просмотра увеличенного изображения.

• Будет выполнен обратный переход к начальному размеру.

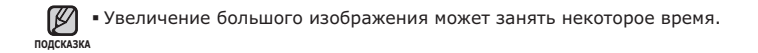

## ИСПОЛЬЗОВАНИЕ МЕНЮ ИЗОБРАЖЕНИЯ **(ǷȘȖȌȖȓȎȍȕȐȍ)**

## Повёртывание изображения

Для удобства вы можете вращать изображение.

- **1.** Нажмите **[ □** ВО время просмотра изображения.
	- Появится меню <Picture> (Изображения).
- 2. Нажмите кнопку ГВверх, вниз 1, чтобы ȊȣȉȘȈȚȤ **<Rotate> (ǷȖȊȍȘȕțȚȤ)**, Ȑ нажмите кнопку [  $\textcircled{\scriptsize{\textcircled{\small{1}}}}$ .
	- Появится окно <Rotate> (Повернуть).
- З. Нажмите кнопку [Вверх, вниз], чтобы выбрать необходимый угол, и нажмите кнопку **[ @ 1**.
	- Выберите <Left 90°> (Влево 90°), <Right 90°> (Вправо 90°) или <180°>.

## Выбор изображения для фона

Вы можете установить необхолимое изображение как фон лля экрана.

- **1.** Выберите изображение, которое необходимо сделать фоновым, и нажмите значок **[ □]**.
	- Появится меню <Picture> (Изображения).
- $2.$  Нажмите кнопку **[Вверх, вниз]** ȟȚȖȉȣ ȊȣȉȘȈȚȤ **<Select as My Skin> (Выбрать обложку)**, и нажмите ȒȕȖȗȒț **[ ]**.

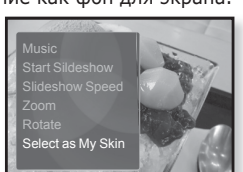

- Появится окно подтверждения сохранения.
- **3.** ǵȈȎȔȐȚȍ ȒȕȖȗȒț **[ǪȓȍȊȖ, ȊȗȘȈȊȖ]**, ȟȚȖȉȣ ȊȣȉȘȈȚȤ **<Yes>**  $($ **Да**), и нажмите кнопку  $\Gamma$  **[**  $\odot$  ].
	- Выбранное изображение установиться как фоновое.
	- Установленное изображение будет отображено при выборе <My Skin> (Обложка) из <Settings> (Настройки) → <Menu Style> (Стиль меню) → <Menu Design> (Вид меню).

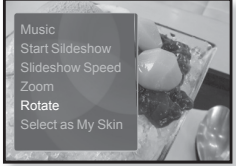

# прослушивание FMрадиостанций

- 
- **Перед началом -** Подключите наушники к плееру, включите плеер и проверьте состояние аккумуляторной батареи.

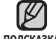

▪ Нажмите [ ⇔ ], чтобы перейти к предыдущему экрану. Нажмите и недолго <sub>подсказка</sub> удерживайте [ <del></del>Ф ], чтобы перейти к экрану основного меню.

- **1.** Нажмите и недолго удерживайте Г <del></del> 1. чтобы перейти к экрану основного меню.
- **2.**ǵȈȎȔȐȚȍ ȒȕȖȗȒț **[ǪȓȍȊȖ, ȊȗȘȈȊȖ]**, ȟȚȖȉȣ ȊȣȉȘȈȚȤ  $\leq$  **FM Radio> (FM-радио)**, и нажмите кнопку  $\lceil \circledcirc \rceil$ .
	- Начинается прием радиопередач в диапазоне FM.

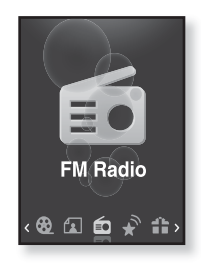

## ИСПОЛЬЗОВАНИЕ ВРЕМЕННОГО ВЫКЛЮЧЕНИЯ ЗВУКА

- 1. Нажмите  $\lceil \circledcirc \rceil$  во время прослушивания FM-радио.
	- Звук выключается.
- **2.** Еще раз нажмите [ ◎ ], чтобы продолжить прослушивание.

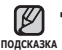

■ Всегда подключайте наушники к проигрывателю во время поиска и установки частоты.

Провода наушников используются в качестве антенн для приема передач **FM-радиостанций.** 

■ В местах со слабым приемом радиосигнала плеер может не обнаружить **FM-радиостанции.** 

# ПОИСК **FM-РАДИОСТАНЦИЙ**

- 1. Нажмите и недолго удерживайте кнопку [Влево, **вправо]**, а затем отпустите ее в ручном режиме.
	- Поиск закончится на ближайшей станции сразу, как только будет отпущена нажатая кнопка.

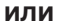

- 1. Нажимайте кнопку ГВлево, вправо1 для выполнения поиска частоты в ручном режиме.
	- Перемещает к частотам при каждом нажатии значка.

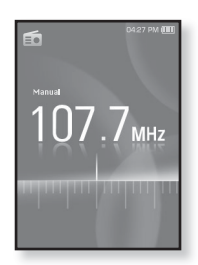

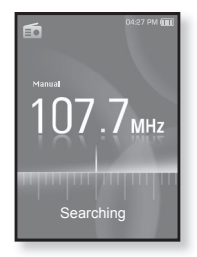

# ИСПОЛЬЗОВАНИЕ МЕНЮ FM-РАДИО

#### Переключение в режим предустановок

Выберите этот режим, если вы хотите искать нужную радиостанцию, переходя от одной ранее сохраненной вами частоты FM-радиостанций н другой.

- **1.** В ручном режиме нажмите [ **□**].
	- Появится меню <FM Radio> (FM-радио).
- 2. Нажмите кнопку ГВверх, вниз 1. чтобы выбрать <Go to Preset Mode> (В режим **предустановок)**, и нажмите кнопку  $\lceil \circledcirc \rceil$ .
	- Вы увидите на энране онно <PRESET> (ПРЕДУСТАНОВКИ).

437.014.00 ₹ Go to Preset Mo.. Add to Preset IH<sub>z</sub> FM REC Quality FM Sensitivity FM Region

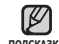

Бсли ни олна частота не была прелварительно <sub>подсказка</sub> установлена, проигрыватель перейдет в режим прелварительной установки. ٦

#### Переключение в режим ручной настройки на **радиостанции**

Выберите этот режим, если вы хотите вручную искать ПАЛИОСТАНЦИИ В ЛИАПАЗОН FM ПО ОЛНОЙ радиостанции за раз. ₹

- **1.** В режиме предустановок нажмите [  $\sqcap$ ].
	- Появится меню <FM Radio> (FM-радио).
- 2. Нажмите кнопку ГВверх, вниз 1, чтобы выбрать <Go to Manual Mode> (В режим **ручной настройки**), и нажмите кнопку  $\lceil \text{ } \textcircled* \text{ } \rceil$ .
	- Вы увидите на энране онно <MANUAL> (BPYHHYIO).

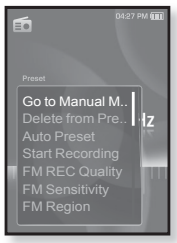

#### Запоминание радиостанций в качестве предустановленных

В памяти МР3-плеера можно сохранить до 30 радиостанций, к которым можно возврашаться нажатием всего одной цифры. Выберите при помощи МР3-плеера только необходимые радиостанции в ручном режиме или найдите и сохраните все местные станции автоматически.

#### Ручной – выбор только необходимых для сохранения **радиостанций**

- 1. Нажмите кнопку **[Влево, вправо]**, чтобы выбрать частоту для предварительной установки в ручном режиме, и нажмите ȒȕȖȗȒț **[ ]**.
	- Появится меню <FM Radio> (FM-радио).
- $2.$  Нажмите кнопку **[Вверх, вниз]**, чтобы ȊȣȉȘȈȚȤ **<Add to Preset> (ǯȈȗȖȔȕȐȚȤ частоту)**, и нажмите кнопку  $\lceil \circledcirc \rceil$ .

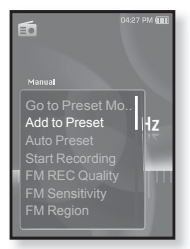

- Выбранная частота будет добавлена в список предустановки.
- **3.** Чтобы выполнить прелустановку лругих частот, выполните вышеуказанные лействия 1-2.

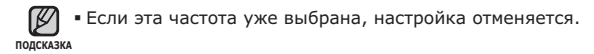

#### Запоминание радиостанций в качестве **ȗȘȍȌțșȚȈȕȖȊȓȍȕȕȣȝ (ǷȘȖȌȖȓȎȍȕȐȍ)**

#### Автоматический – автоматически сохраняет все принятые плеером станции

- **1.** В режиме FM-радио нажмите Г **□**1.
	- Появится меню <FM Radio> (FM-радио).
- $2.$  Нажмите кнопку **[Вверх, вниз]**, чтобы выбрать <Auto Preset> (Автонастройка), и нажмите кнопку **[**  $\textcircled{\scriptsize{a}}$ ].
	- Появится окно подтверждения.
- 3. Нажмите кнопку [Влево, вправо], чтобы ȊȣȉȘȈȚȤ **<Yes> (ǬȈ)**, Ȑ ȕȈȎȔȐȚȍ ȒȕȖȗȒț **[ ]**.
	- Автоматически настраиваются до 30 частот.

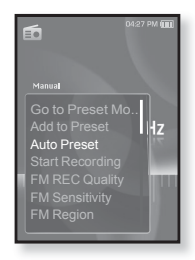

## Отмена поиска предустановленных станций

Если необходимо отменить автонастройку, во время выполнения процесса нажмите  $\Gamma$  **...** 

• Поиск предустановленных станций будет прекращен, и в памяти останутся только станции, внесенные до его отмены.

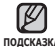

• Чтобы слушать на МРЗ-плере радиостанции в другом городе, вам <sub>подсказка</sub> может понадобиться повторить настройку предустановленных станций. Чтобы удалить предустановленные станции и записать в память плеера новые, повторите описанную процедуру.

#### Прослушивание предустановленных **радиостанций**

В режиме предварительной установки нажмите ȒȕȖȗȒț **[ǪȓȍȊȖ, ȊȗȘȈȊȖ]**, ȟȚȖȉȣ ȗȘȖșȔȖȚȘȍȚȤ предварительно установленные станции.

▪ Вы можете прослушать сохраненную радиочастоту.

### Удаление предустановленных радиостанций

Для удаления запомненных частот радиостанций во время прослушивания FM-ралиоперелач выполните указанные ниже операции.

- **1.** В режиме предварительной установки ȕȈȎȔȐȚȍ ȒȕȖȗȒț **[ǪȓȍȊȖ, ȊȗȘȈȊȖ]**, чтобы выполнить поиск предварительно установленной частоты для удаления, и нажмите кнопку **[**  $\Box$ **]**.
	- Появится меню <FM Radio> (FM-радио).
- 2. Нажмите кнопку ГВверх, вниз 1, чтобы **выбрать <Delete from Preset> (Удалить из списка станций)**, и нажмите кнопку  $\lceil \circledcirc \rceil$ .

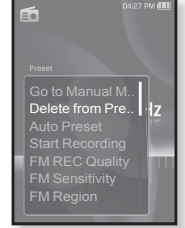

- Выбранные частоты будут удалены.
- **3.** Для удаления других предустановленных частот выполните шаги
	- $1 2$ , указанные выше.

**70** прослушивание FM-радиостанций

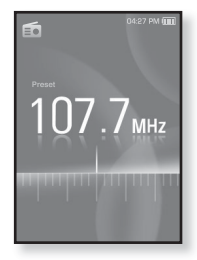

## Запись трансляций FM-радио

В любое время вы можете записать трансляцию FM-радио во время прослушивания радио.

- 1. Нажмите кнопку ГВлево, вправо1, чтобы выбрать частоту для записи в режиме FMрадио, и нажмите кнопку **[ □]**.
	- Появится меню <FM Radio> (FM-радио).
- 2. Нажмите кнопку [Вверх, вниз], чтобы ȊȣȉȘȈȚȤ **<Start Recording> (ǵȈȟȕȐȚȍ**  $\mathbf{a}$ апись), и нажмите кнопку  $\mathbf{f} \text{ } \widehat{\mathbf{m}}$ 1.
	- Появляется автоматически созданное имя файла **U** HAUNHAATCH 2ARMCH

## Остановка записи

- **1.** Нажмите [  $\textcircled{\ }$ ] во время записи.
	- Отобразится сообщение с вопросом, желаете ли вы прослушать записанный файл.
- 2. Нажмите кнопку **[Влево, вправо]**, чтобы ȊȣȉȘȈȚȤ **<Yes> (ǬȈ)** ȐȓȐ **<No> (ǵȍȚ)**, Ȑ нажмите кнопку **[** @ 1.
	- При выборе <Yes> (Да) будет воспроизведен последний записанный файл.
	- При выборе <No> (Нет) записанный файл не будет воспроизведен.
	- Записанный файл сохранен в <File Browser> (Файлы) → <Recorded Files> (Записанные  $\phi$ айлы)  $\rightarrow$  <FM Radio> (FM-радио).

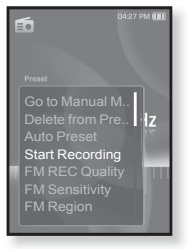

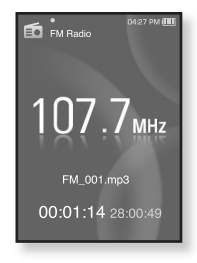

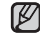

■ Вы можете сохранить максимум 999 файлов записи трансляций **FM-радио.** 

- <sup>подсказка</sup>■ Запись может длиться около 30 часов (скорость 128 кбит/с, объем памяти 2 Гб)
	- Имя файла записи будет установлено автоматически, например "FM\_XXX. mp3". Гле "FM" означает запись с FM-радио, а "XXX" является номером файла записи.

## Установка качества FM-записи

Можно установить качество записи для FM-радио.

- **1.** В режиме FM-ралио нажмите Г⊟1.
	- Появится меню <FM Radio> (FM-радио).
- 2. Нажмите кнопку [Вверх, вниз], чтобы ȊȣȉȘȈȚȤ **<FM REC Quality> (DzȈȟȍșȚȊȖ записи FM)**, и нажмите кнопку Г@1.
	- Появится меню установки качества FM-записи.
- 3. Нажмите кнопку [Вверх, вниз], чтобы выбрать необходимый уровень качества, и нажмите кнопку **[** @ 1.
	- Выберите <Super High(192kbps)> (Очень выс.(192  $K6$ ит/с)), <High(160kbps)> (Высокое (160 кбит/с)) и <Normal(128kbps)> (Обычное (128 кбит/с)).

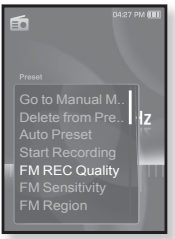

■ Чем выше число, тем лучше качество звука и тем больше получается размер записываемого файла.

## Установка чувствительности FM-радиоприемника

полученное количество FM-радиостанций зависит от выбранной чувствительности.

- **1.** В режиме FM-радио нажмите Г **□**1.
	- Появится меню <FM Radio> (FM-радио).
- $2.$  Нажмите кнопку [Вверх, вниз], ȟȚȖȉȣ ȊȣȉȘȈȚȤ **<FM Sensitivity> (FM ЧУВСТВИТЕЛЬНОСТЬ)**, И НАЖМИТЕ КНОПКУ  $\lceil \circledcirc \rceil$ .
	- Появится меню <FM Sensitivity> (FM чувствительность).
- **3.** Нажмите кнопку **[Вверх, вниз]**, чтобы выбрать **∨ровень поиска, и нажмите кнопку Г ◎1.** 
	- Выберите <High> (Высокая), <Middle> (Средняя) или <Low> (Низкая).
	- При выборе <High> (Высокая) будет выполнен ПОИСК НАИ<u>большего количества частот</u>

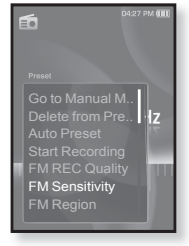

■ Чтобы выйти из меню, нажмите [  $\textcircled{\scriptsize{1}}$ ].
## **ǰǹǷǶdzȄǯǶǪǨǵǰǭ ǴǭǵȆ FM-ǸǨǬǰǶ (ǷȘȖȌȖȓȎȍȕȐȍ)**

#### **ǻșȚȈȕȖȊȒȈ ȘȍȋȐȖȕȈ FM**

Можно изменить настройки региона FM во время приготовления к путешествию за границу.

- **1.** В режиме FM-радио нажмите Г ⊟1.
	- Появится меню <FM Radio> (FM-радио).
- 2. Нажмите кнопку **[Вверх, вниз]**, чтобы ȊȣȉȘȈȚȤ **<FM Region> (FM-ȘȍȋȐȖȕ)**, Ȑ нажмите кнопку **[** @ 1.
	- Появится меню <FM Region> (FM-регион).
- З. Нажмите кнопку **[Вверх, вниз]**, чтобы выбрать регион для FM-радио, и нажмите ȒȕȖȗȒț **[ ]**.

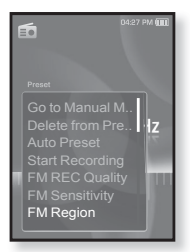

▪ Выберите <Korea/US> (Корея/США), <Japan> (Япония) или <Other Countries> (Друг. страны).

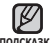

- Диапазоны частот по регионам
- <sub>подсказка</sub> Korea/US (Корея/США): Поиск радиостанций в диапазоне FM 87,5~108,0 МГц с шагом 100 кГц.
	- Japan (Япония): Поиск радиостанций в диапазоне FM 76,0 МГц ~ 108,0 МГц с шагом 100 кГц.
	- Other Countries (Другие страны): Поиск радиостанций в диапазоне FM 87,50~108,00 МГц с шагом 50 кГц.
	- Регионы FM могут быть удалены или изменены, в зависимости от ТОГО, ДЛЯ ПРОДАЖИ В КАКОМ РЕГИОНЕ ПРЕДНАЗНАЧЕН ПЛЕЕР.
	- Предустановленные радиочастоты будут удалены, если с помощью настройки <FM Region> (FM-регион) выбрать другой регион вещания.

#### **ǰǹǷǶdzȄǯǶǪǨǵǰǭ ǴǭǵȆ FM-ǸǨǬǰǶ (ǷȘȖȌȖȓȎȍȕȐȍ)**

#### Добавление сигналов будильника

Можно добавить FM-радио в список сигналов будильника, и он зазвучит во время следующей активации будильника. Сведения об установке будильника см. на с. 84.

- 1. Выберите радиочастоту, чтобы добавить ее в список сигналов будильника, и нажмите значок **Г □1**.
	- Появится меню <FM Radio> (FM-радио).
- 2. Нажмите кнопку ГВверх, вниз I, чтобы выбрать <Add to Alarm> (Добавить в **сигнал)**, и нажмите кнопку  $\lceil \circledcirc \rceil$ .
	- Установив в настройках сигнал будильника в положение <FM Radio> (FM-радио) можно прослушивать FM-радио.

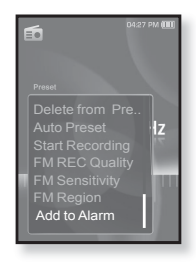

# использование потоков данных

При помощи Media Studio <Media Studio> можно для развлечения передавать на плеер блог-информацию и файлы, зарегистрированные на сайте RSS.

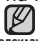

#### **• Что такое RSS?**

 $\overline{h}$ одсказка RSS означает Rich Site Summary (исчерпывающая сводка сайта) или Really Simple Syndication (действительно простая синдикация). Это система передачи данных на основе технологии xml, которая используется для доставки пользователям информации с часто обновляемых веб-сайтов, например, новостей или блогов, более удобным и простым способом.

**ǿȚȖ ȚȈȒȖȍ "ȗȖȚȖȒȐ ȌȈȕȕȣȝ"?** Можно автоматически принимать обновленную информацию, не посешая кажлый раз сайты новостей, блоги или UCC.

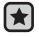

• Перед началом - необходимо установить инструмент Media Studio на ваш ПК. См. стр. 33.

# РЕГИСТРАЦИЯ КАНАЛА

Можно создать новый канал при помощи регистрации веб-сайтов или вебстраниц, поддерживающих стандарт RSS.

- 1. Выберите <Subscribe> (Подключиться) в нижней части раздела <Datacasts> (Потоки данных) экрана программы <Media Studio>.
- **2.**ǪȊȍȌȐȚȍ ȈȌȘȍș Ȋ ȖȒȕȍ **<URL>** (URLалпес) и нажмите **<⊳Next>** (Лалее).
	- После копирования веб-адреса и нажатия <Subscribe> (Поллисаться) скопированный адрес автоматически отобразится в окне <URL> (URL-адрес).
	- Если веб-адрес поддерживает стандарт RSS, то появится окно подтверждения HACTDOPK.

#### **3.** Нажмите **<OK>.**

- Необходимый канал зарегистрирован.
- Значок <u></u> отобразится в разделе Datacasts (Потоки данных) для зарегистрированного канала.

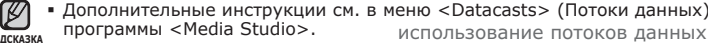

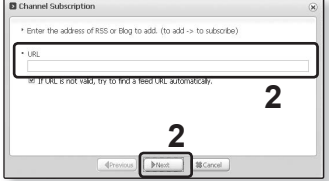

**NORCHADIA** 

# СОЗДАНИЕ НОВОЙ ГРУППЫ КАНАЛОВ

Можно создать новую группу для распределения каналов по категориям.

- 1. Выберите <New Group> (Новая группа) в нижней части раздела <Datacasts> (Потоки данных) экрана программы <Media Studio>.
- **2.** Введите название группы и ее ȖȗȐșȈȕȐȍ, Ȉ ȗȖȚȖȔ ȕȈȎȔȐȚȍ **<ǶDz**>.

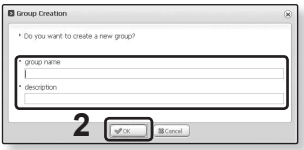

#### **ǷǭǸǭǬǨǿǨ ǷǶǺǶDzǶǪ ǬǨǵǵȃǽ ǹ MEDIA STUDIO <MEDIA STUDIO>**

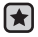

**• Перед началом -** подключите плеер к ПК. На вашем ПК необходимо ления<br>Установить Media Studio. См. стр. 33.

- **1.**<Media Studio> запускается автоматически при подключении плеера к ПК.
	- Если программа не запускается автоматически, дважды нажмите ярлык  $\leq$ Media Studio> на рабочем столе.
- 2. Выберите <Datacasts> (Потоки данных) в верхней части экрана программы <Media Studio>.
	- Отобразится список каналов групповых
- потоков данных.<br>3. Нажмите необходимую группу каналов.
- 
- **4.**Нажмите необходимый канал.<br>5.Выберите сообщение для передачи.<br>6.Нажмите значок ➡.
- 

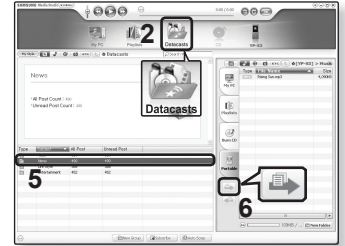

■ Сообщение выбранного канала будет передано на плеер в меню <File Browser> (Файлы) → <Datacasts> (Потоки данных).

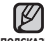

- Нажмите + в верхней части окна <Media Studio> для перехода к предыдущему экрану.
- <sup>подсказка</sup>• В разделе <Datacasts> (Потоки данных) экрана программы <Media Studio>, если сообщение содержит вложение, его можно загрузить для проигрывателя. Однако вкладки могут и не загрузится в зависимости от политики  $\overline{C}$ оответствующего веб-сайта.

# ПРОСМОТР ПОТОКОВ ДАННЫХ

Можно просмотреть сообщения каналов, добавленные в раздел **<Datacasts>** (ǷȖȚȖȒȐ ȌȈȕȕȣȝ).

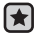

**• Перед началом** - Передавайте сообщения необходимого канала на плеер  $c$  помощью Media Studio <Media Studio>. См. стр. 76.

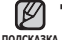

▪ Нажмите [ ⇔ ], чтобы перейти к предыдущему экрану. Нажмите и недолго

удерживайте [  $\div$  ], чтобы перейти к экрану основного меню.

- **1.** Нажмите и недолго удерживайте Г → 1, чтобы перейти к экрану основного меню.
- **2.**ǵȈȎȔȐȚȍ ȒȕȖȗȒț **[ǪȓȍȊȖ, ȊȗȘȈȊȖ]**, ȟȚȖȉȣ ȊȣȉȘȈȚȤ <Datacasts> (Потоки данных), и нажмите ȒȕȖȗȒț **[ ]**.
	- Отобразится список <Datacasts> (Потоки данных).
- **3.**ǵȈȎȔȐȚȍ ȒȕȖȗȒț **[ǪȊȍȘȝ, ȊȕȐȏ]**, ȟȚȖȉȣ ȊȣȉȘȈȚȤ необходимый список каналов, и нажмите кнопку  $\Gamma$  **.** 
	- Название используется такое же, как и для канала, лобавленного в раздел <Datacasts> (Потоки данных) на экране программы <Media Studio>.
- **4.**ǵȈȎȔȐȚȍ ȒȕȖȗȒț **[ǪȊȍȘȝ, ȊȕȐȏ]**, ȟȚȖȉȣ ȊȣȉȘȈȚȤ заголовок необходимого сообшения, и нажмите ȒȕȖȗȒț **[ ]**.
	- Появится список файлов.
- значок 自 : основной текст переданного сообщения
- значок А : файл изображения
- значок ♬ : музыкальный файл
- ȏȕȈȟȖȒ : ȊȐȌȍȖȜȈȑȓ
- **5.** Нажмите кнопку ГВверх, вниз 1, чтобы выбрать необходимый файл, и нажмите кнопку  $\Gamma$  **@1**.
	- Начнется воспроизведение выбранного файла.

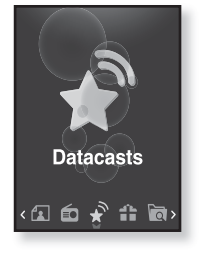

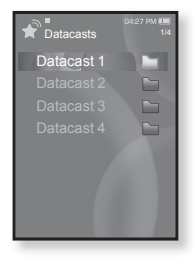

# использование лучшего пакета

Технология "Лучший пакет" позволяет пользоваться различными функциями, ТАКИМИ КАК ЧТЕНИЕ ТЕКСТА, ИГЛЫ, НАСТЛОЙКА бУЛИЛЬНИКА И Т.Л.

# **UTEHUE TEKCTA**

Независимо от того, роман ли это, рукопись нового произведения или научный документ, mp3-плеер позволяет прочитать все эти тексты... во время прослушивания музыки!

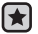

• Перед началом - Включите плеер и проверьте уровень заряда батареи. ǷȍȘȍȌȈȟȈ ȚȍȒșȚȖȊȣȝ ȜȈȑȓȖȊ ȕȈ ȗȓȍȍȘ ȗȘȐ ȗȖȔȖȡȐ <Media Studio>. ǹȔ. șȚȘ. 34. <u>Установите необхолимый язык текста в меню</u> <Settings> (Настройки) → **<Language>** (ȇȏȣȒ) **<Contents>** (ǹȖȌȍȘȎȈȕȐȍ). ǹȔ. șȚȘ. 27.

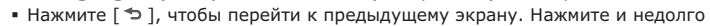

<sub>**nодсказка удерживайте [ ⇒ ], чтобы перейти к экрану основного меню.**</sub>

- **1.** Нажмите и недолго удерживайте Г → 1. чтобы перейти к экрану основного меню.
- **2.**ǵȈȎȔȐȚȍ ȒȕȖȗȒț **[ǪȓȍȊȖ, ȊȗȘȈȊȖ]**, ȟȚȖȉȣ ȊȣȉȘȈȚȤ **<Prime Pack> (Лучший пакет), и нажмите** ȒȕȖȗȒț **[ ]**.
	- Появится список <Prime Pack> (Лучший пакет).
- **3.**ǵȈȎȔȐȚȍ ȒȕȖȗȒț **[ǪȊȍȘȝ, ȊȕȐȏ]**, ȟȚȖȉȣ ȊȣȉȘȈȚȤ  $\le$ **Техt> (Текст)**, и нажмите кнопку **[ © 1**.
	- Появится список текстовых файлов.
- **4.**ǵȈȎȔȐȚȍ ȒȕȖȗȒț **[ǪȊȍȘȝ, ȊȕȐȏ]**, ȟȚȖȉȣ ȊȣȉȘȈȚȤ необходимый текстовый фал, и нажмите кнопку  $\Gamma$  **.** 
	- Вы увидите текст на экране.

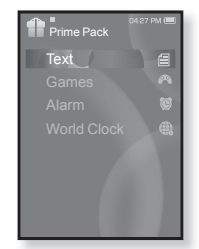

#### Переход к предыдущей/следующей странице

Нажмите кнопку [Влево, вправо].

- Нажмите и недолго удерживайте кнопку [Влево, вправо], чтобы перейти к предыдущей/следующей странице.
- - Для поиска текстовых файлов вы также можете использовать <File

Browser> (ǼȈȑȓȣ). ǹȔ. șȚȘ. 21. ǪȈȠ mp3-ȗȓȍȍȘ ȗȖȌȌȍȘȎȐȊȈȍȚ ȜȖȘȔȈȚ ȜȈȑȓȈ TXT Ȋ ȚȍȒșȚȖȊȖȔ ȘȍȎȐȔȍ. **ǷǶǬǹDzǨǯDzǨ**

# **ИСПОЛЬЗОВАНИЕ МЕНЮ ТЕКСТ**

#### Прослушивание музыки во время просмотра текста

Во время просмотра текста вы можете слушать песню, которая воспроизводилась последней.

- **1.** Нажмите Г ⊟ I во время просмотра текста.
	- Появится меню <Text> (Текст).
- 2. Нажмите кнопку [Вверх, вниз], чтобы выбрать <**Music> (Музыка)**, и нажмите ȒȕȖȗȒț **[ ]**.
	- Появится меню <Music> (Музыка).
- $3.$  Нажмите кнопку **[Вверх, вниз]**, чтобы выбрать необходимый режим, и нажмите ȒȕȖȗȒț **[ ]**.
	- <Off> (Выкл): Во время просмотра текста фоновая музыка не воспроизводится.

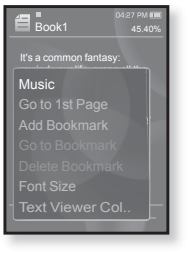

■ <On> (Вкл): Во время просмотра текста вы можете слушать песню,<br>которая воспроизводилась последней.

#### Переход к первой странице

Используйте эту функцию, если вам необходимо просмотреть текст с первой страницы.

- **1.** Нажмите [ **□**] во время просмотра текста.
	- Появится меню <Text> (Текст).
- $2.$  Нажмите кнопку Гвверх, вниз 1, чтобы ȊȣȉȘȈȚȤ **<Go to 1st Page> (ǷȍȘȍȑȚȐ Ȓ șȚȘ. 1)**, и нажмите кнопку  $\Gamma$  **.** 
	- Отобразится окно подтверждения.
- **3.** Нажмите кнопку **[Влево, вправо]**, чтобы ȊȣȉȘȈȚȤ **<Yes> (ǬȈ)**, Ȑ ȕȈȎȔȐȚȍ ȒȕȖȗȒț **[ ]**.
	- Выполнится перемещение к первой странице.
- Чтобы выйти из меню, нажмите [ ⊟ ]. ٩

**DORCKA3KA** 

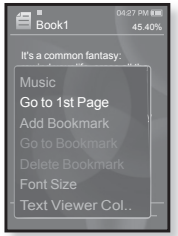

# **ǰǹǷǶdzȄǯǶǪǨǵǰǭ ǴǭǵȆ ǺǭDzǹǺ (ǷȘȖȌȖȓȎȍȕȐȍ)**

#### Чтобы установить закладку

Установите закладку, чтобы в любой момент вернуться к этой<br>части текста.

- **1.** Нажмите [ **□**] на нужной странице во время просмотра текста.
	- Появится меню <Text> (Текст).
- 2. Нажмите кнопку ГВверх, вниз 1. чтобы выбрать <Add Bookmark> (Добавить **закладку**), и нажмите кнопку  $\lceil \circledcirc \rceil$ .
	- Текущий текстовый экран добавляется в закладки, и в верхнем левом углу появляется  $CMMB$ ОЛ $\cancel{2}$  1.

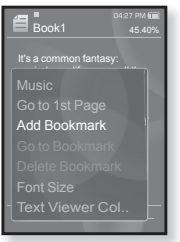

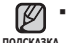

• Если закладка была установлена прежде, появится запрос о замене. Если выбрать <Yes> (Да), предыдущая закладка будет удалена,  $\overline{y}$ тотом булет добавлена новая закладка.

■ На каждый текстовый файл может быть установлена одна закладка. Всего можно установить максимум 50 закладок.

#### Чтобы перейти к закладке/**удалить закладку**

- **1.** Нажмите [ **□** ] во время просмотра текста.
	- Появится меню <Text> (Текст).
- 2. Нажмите кнопку ГВверх, вниз 1. чтобы выбрать <Go to Bookmark> (Перейти  $\kappa$  закладке) или <Delete Bookmark> **(ǻȌȈȓȐȚȤ ȏȈȒȓȈȌȒț)**, Ȑ ȕȈȎȔȐȚȍ ȒȕȖȗȒț **[ ]**.
	- При выборе пункта <Go to Bookmark> (Перейти к закладке) происходит переход к выбранной закладке, а при выборе пункта <Delete Bookmark> (Улалить заклалку) выбранная закладка удаляется из текстового файла.

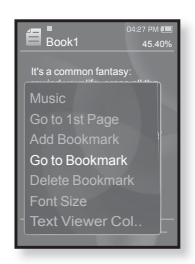

# **ǰǹǷǶdzȄǯǶǪǨǵǰǭ ǴǭǵȆ ǺǭDzǹǺ (ǷȘȖȌȖȓȎȍȕȐȍ)**

#### Изменение размера шрифта

Вы можете изменять размер шрифта текста.

- **1.** Нажмите Г ⊟ I во время просмотра текста. ▪ Появится меню <Text> (Текст).
- $2.$  Нажмите кнопку [Вверх, вниз], чтобы ȊȣȉȘȈȚȤ **<Font Size> (ǸȈȏȔȍȘ ȠȘȐȜȚȈ)**, и нажмите кнопку  $\Gamma$  **.** 
	- Появится меню <Font Size> (Размер шрифта).
- 3. Нажмите кнопку **[Влево, вправо]**, чтобы выбрать необходимый размер шрифта, и нажмите кнопку  $\Box$ 
	- $\;\;$  Выберите <Small> (Маленький), <Medium> (Средний) или <Large> (Большой).

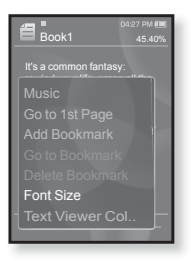

#### Чтобы установить цвет экрана для просмотра текста

Выберите необхолимый цвет отображения текста.

- 1. Нажмите **[ A**] во время просмотра текста.
	- Появится меню <Text> (Текст).
- 2. Нажмите кнопку ГВверх, вниз 1, чтобы  $B<sub>H</sub>$ брать <Text Viewer Color> (Цвет **Текста)**, и нажмите кнопку  $\Gamma$  **...** 
	- Появится окно меню <Text Viewer Color> (Цвет текста).
- З. Нажмите кнопку **[Влево, вправо]**, чтобы выбрать необхолимый цвет текста, и нажмите кнопку  $\Box$

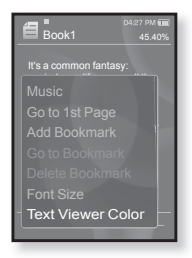

• Выберите в диапазоне от <Type 1> (Тип 1) до <Type 6> (Тип 6).

# РАЗВЛЕЧЕНИЕ ВИДЕОИГРАМИ

Ваш mp3-плеер выпускается с уже установленными увлекательными играми!

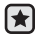

- **Перед началом -** Подключите наушники к плееру, включите плеер и проверьте состояние аккумуляторной батареи.
- Нажмите [ ⇔ ], чтобы перейти к предыдущему экрану. Нажмите и недолго
- <sub>подсказка</sub> удерживайте [ <del></del> Э ], чтобы перейти к экрану основного меню. **1.** Нажмите и недолго удерживайте Г → 1, чтобы перейти к экрану основного меню.
	- **2.**ǵȈȎȔȐȚȍ ȒȕȖȗȒț **[ǪȓȍȊȖ, ȊȗȘȈȊȖ]**, ȟȚȖȉȣ ȊȣȉȘȈȚȤ  $\leq$ Prime Pack> (Лучший пакет), и нажмите кнопку  $\lceil \circledcirc \rceil$ .
		- Появится список <Prime Pack> (Лучший пакет).
	- **3.**ǵȈȎȔȐȚȍ ȒȕȖȗȒț **[ǪȊȍȘȝ, ȊȕȐȏ]**, ȟȚȖȉȣ ȊȣȉȘȈȚȤ **<Games> (ǰȋȘȣ)**, Ȑ ȕȈȎȔȐȚȍ ȒȕȖȗȒț **[ ]**.
		- Появится список <Games> (Игры).
	- **4.**ǵȈȎȔȐȚȍ ȒȕȖȗȒț **[ǪȊȍȘȝ, ȊȕȐȏ]**, ȟȚȖȉȣ ȊȣȉȘȈȚȤ необходимую игру, и нажмите кнопку [  $\textcircled{\ }$ ].

# **Бейсбол**

Попытайтесь обыграть одного из самых лучших подающих бейсбольной лиги в этой версии любимого развлечения в Америке.

ǵȈȎȔȐȚȍ ȒȕȖȗȒț **[ǪȊȍȘȝ, ȊȕȐȏ, ȊȓȍȊȖ, вправо]**, чтобы выбрать меню или функцию. Нажмите **[ © 1**, чтобы подать или ударить мяч.

#### **Доставка пиццы**

Попробуйте лоставить пишу вовремя. преодолевая многочисленные преграды на своем пути.

Нажмите **[ @ 1**, чтобы подпрыгнуть.

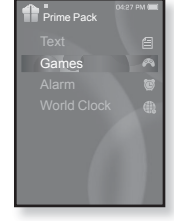

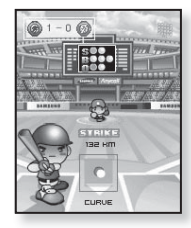

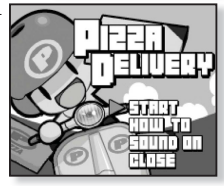

#### использование лучшего пакета 83

Эта игра требует мгновенной реакции. Вашей

направлении стрелки, отмеченной на камне.

 $C$  помощью кнопки **[Вверх, вниз, влево, вправо]** и кнопки **[** © 1 перемешайте камень.

#### Король еды

Это интеллектуальная игра, в которой требуется СОЗЛАТЬ КАК МОЖНО бОЛЬШЕ ЕЛЫ, ИЗМЕНЯЯ ПОРЯЛОК трех блоков лля совпаления трех направлений по высоте, ллине и лиагонали.

ǹ ȗȖȔȖȡȤȦ ȒȕȖȗȖȒ **[ǪȓȍȊȖ, ȊȗȘȈȊȖ]** перемешайте объект.

С помощью кнопки **[Вверх]** изменяйте положение объекта

Нажмите кнопку **[Вниз]**, чтобы опустить объект.

• Игры добавляются и изменяются без предупреждения.

Дополнительные сведения об управлении см. в разделе "Помощь". подсказка<sup>"</sup>

# РАЗВЛЕЧЕНИЕ ВИДЕОИГРАМИ (Продолжение)

# **Honeybee (Пчелка)**

Это игра-головломка, в которой для получения очков необходимо подобрать одинаковое положение более 3 блоков

ǹ ȗȖȔȖȡȤȦ ȒȕȖȗȒȐ **[ǪȊȍȘȝ, ȊȕȐȏ, ȊȓȍȊȖ, ȊȗȘȈȊȖ]** выбирайте меню или изменение направления объектов.

Нажмите [  $\textcircled{\ }$ ] для выбора или отмены.

#### **Jungmumun**

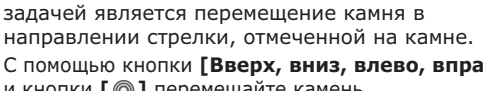

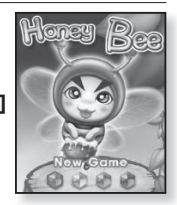

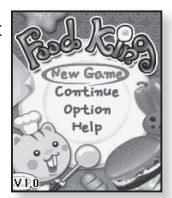

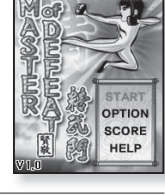

# **УСТАНОВКА БУДИЛЬНИКА**

Плеер имеет встроенный будильник, который активируется в установленное время.

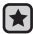

• Перед началом - Установите текущие дату и время. См. с. 28.

- **1.** Нажмите и недолго удерживайте Г → 1. чтобы перейти к экрану основного меню.
- **2.**ǵȈȎȔȐȚȍ ȒȕȖȗȒț **[ǪȓȍȊȖ, ȊȗȘȈȊȖ]**, ȟȚȖȉȣ ȊȣȉȘȈȚȤ **<Prime Pack> (Лучший пакет)**, и нажмите ȒȕȖȗȒț **[ ]**.
	- Появится список <Prime Pack> (Лучший пакет).
- **3.**ǵȈȎȔȐȚȍ ȒȕȖȗȒț **[ǪȊȍȘȝ, ȊȕȐȏ]**, ȟȚȖȉȣ ȊȣȉȘȈȚȤ **<Alarm> (Будильник)**, и нажмите кнопку  $[$  ◎ 1.
- **4.**ǵȈȎȔȐȚȍ ȒȕȖȗȒț **[ǪȊȍȘȝ, ȊȕȐȏ]**, ȟȚȖȉȣ ȊȣȉȘȈȚȤ <New Alarm> (Новый будильник), и нажмите ȒȕȖȗȒț **[ ]**.
	- Появится окно новых настроек будильника.
- **5.**ǵȈȎȔȐȚȍ ȒȕȖȗȒț **[ǪȊȍȘȝ, ȊȕȐȏ]**, ȟȚȖȉȣ ȊȣȉȘȈȚȤ частоту будильника, и нажмите кнопку **[Вправо]**.
	- Выберите <Once> (Один раз), <Everyday> (Ежедневно), <Mon~Fri> (Пон~Пят), <Mon~Sat> (Пон~Суб), <Sat~Sun > (Сvб~Вос) или <Off> (Выкл).
- **6.**ǵȈȎȔȐȚȍ ȒȕȖȗȒț **[ǪȊȍȘȝ, ȊȕȐȏ]**, ȟȚȖȉȣ țșȚȈȕȖȊȐȚȤ часы, и нажмите кнопку **[Вправо]**.
- **7.** Нажмите кнопку [Вверх, вниз], чтобы установить минуты, и ȕȈȎȔȐȚȍ ȒȕȖȗȒț **[ǪȗȘȈȊȖ]**.
- **8.**ǵȈȎȔȐȚȍ ȒȕȖȗȒț **[ǪȊȍȘȝ, ȊȕȐȏ]**, ȟȚȖȉȣ ȊȣȉȘȈȚȤ **<AM>** ȐȓȐ **<PM>**, Ȑ ȕȈȎȔȐȚȍ ȒȕȖȗȒț **[ǪȗȘȈȊȖ]**.

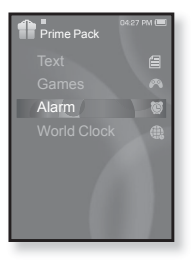

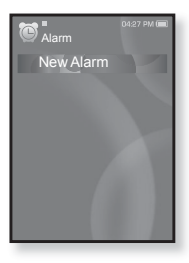

# УСТАНОВКА БУДИЛЬНИКА (Продолжение)

- 9. Нажмите кнопку [Вверх, вниз], чтобы выбрать сигнал будильника, и нажмите кнопку **[Вправо]**.
	- Выберите в диапазоне от <Alarm Sound 1> (Звуковой сигнал 1) до <Alarm Sound 3> (Звуковой сигнал 3) или лобавленный музыкальный файл, либо FM-радио.
- 10. Нажмите кнопку ГВверх, вниз I, чтобы выбрать интервал будильника, и нажмите кнопку [  $\textcircled{\ }$ ].
	- ǪȣȉȍȘȐȚȍ <Interval: Off> (ȐȕȚȍȘȊȈȓ: ȊȣȒȓ), <Interval: 3min> (интервал: 3мин), Interval: 5min> (интервал: 5мин) или Interval: 10min> (интервал: 10мин).

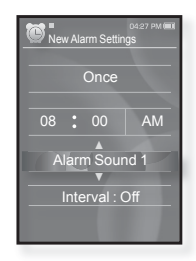

- Появится окно подтверждения сохранения.
- 11. Нажмите кнопку **[Влево, вправо]**, чтобы выбрать <Yes> (Да), и нажмите кнопку  $\lceil \circledcirc \rceil$ .
	- Когда настройка будильника завершена, вверху экрана появится  $C$ ИМВОЛ $(A)$ .

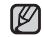

- Можно настроить до 7 сигналов.
- подсказка▪ В установленное время плеер подает сигнал будильника. Для прекращения звучания сигнала нажмите [  $\Rightarrow$  ]. Когда появится окно подтверждения, нажмите кнопку [Влево, вправо], ЧТОбы выбрать <Yes> (Да), и нажмите [ @ 1. Будет выполнен выход из меню настройки будильника и возврат в главное меню.

## УСТАНОВКА БУДИЛЬНИКА (Продолжение)

#### Редактирование настроек будильника

- 1. Нажмите кнопку ГВверх, вниз I, чтобы выбрать в списке настройку будильника. которую необходимо изменить, и нажмите ȒȕȖȗȒț **[ ]**.
	- Появится окно "Настройки будильника".
- $2.$  Используйте кнопку [Вверх, вниз, влево, **вправо]** и кнопку **[** @ **]** для редактирования необходимых параметров.

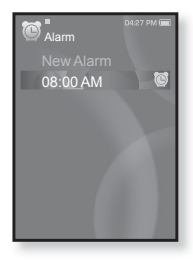

#### Удаление настроек будильника

- 1. Нажмите кнопку ГВверх, вниз 1, чтобы выбрать в списке настройку булильника. которую необходимо удалить, и нажмите ȒȕȖȗȒț **[ ]**.
	- Появится меню удаления.
- **2.** Нажмите **[** © 1.
	- Появится окно подтверждения удаления.
- 3. Нажмите кнопку [Влево, вправо], чтобы ȊȣȉȘȈȚȤ **<Yes> (ǬȈ)**, Ȑ ȕȈȎȔȐȚȍ ȒȕȖȗȒț **[ ]**.
	- Выбранные настройки будильника удаляются.

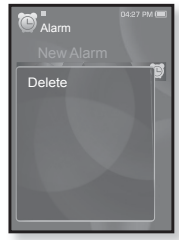

#### использование лучшего пакета 87

#### ПРОСМОТР МИРОВОГО ВРЕМЕНИ

Можно определить местоположение и дату/время самых важных городов мира, основываясь на данных о соответствующих часовых поясах.

- **Перед началом -** Установите текущие дату и время. См. с. 28. Установите необходимый часовой пояс в меню **<Settings>** (Настройки) → <Time> (Время) → <Time Zone> (Час. пояс).
- **1.** Нажмите и недолго удерживайте Г → 1, чтобы перейти к экрану основного меню.

ਿ★

- **2.**ǵȈȎȔȐȚȍ ȒȕȖȗȒț **[ǪȓȍȊȖ, ȊȗȘȈȊȖ]**, ȟȚȖȉȣ ȊȣȉȘȈȚȤ **<Prime Pack> (Лучший пакет)**, и нажмите ȒȕȖȗȒț **[ ]**.
	- Появится список <Prime Pack> (Лучший пакет).
- **3.**ǵȈȎȔȐȚȍ ȒȕȖȗȒț **[ǪȊȍȘȝ, ȊȕȐȏ]**, ȟȚȖȉȣ ȊȣȉȘȈȚȤ <World Clock> (Мировое время), и нажмите ȒȕȖȗȒț **[ ]**.
	- Появится экран "Мировое время".
- **4.** Нажмите кнопку **[Влево, вправо]**, чтобы выбрать часовой пояс.

Можно определить местное время этого часового пояса.

('/' обозначает стандартный часовой пояс этого региона)

Cape Verde / London, Lisbon / Rome, Paris, Berlin, Stockholm, Madrid, Frankfurt/ Athens, Helsinki, Cairo, Ankara / Moscow, Riyadh / Abu Dhabi, Muscat / Tashkent, Ashgabat /

Alma Ata, Kathmandu / Bangkok, Jakarta, Rangoon / Hongkong, Beijing, Manila, Singapore / Seoul, Tokyo, Pyongyang / Guam, Sydney, Brisbane / Okhotsk / Wellingtons, Oakland, Fiji / Samoa, Midway / Honolulu, Hawaii, Tahiti / Alyeska / Los Angeles, San Francisco, Vancouver, Seattle / Denver, Phoenix, Salt Lake City / Chicago, Dallas, Houston, Mexico City / New York, Miami, Washington DC, Montreal, Atlanta / Caracas, LA Paz, Santiago / Buenos Aires, Brasilia, Sao Paulo / The middle Atlantic

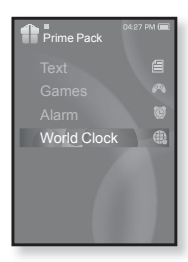

# основные неисправности и их устранение

В случае возникновения проблем с МР3-плеером ознакомьтесь с информацией, изложенной в данном списке. Если это не помогло, обратитесь в ближайший центр обслуживания корпорации Samsung.

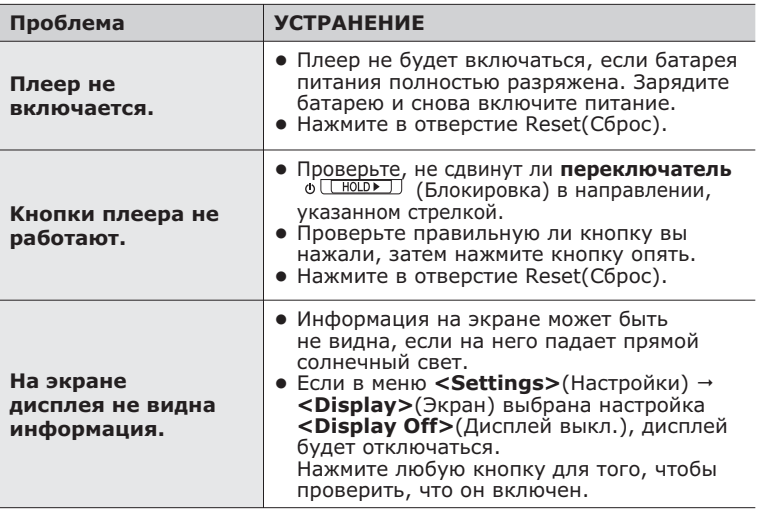

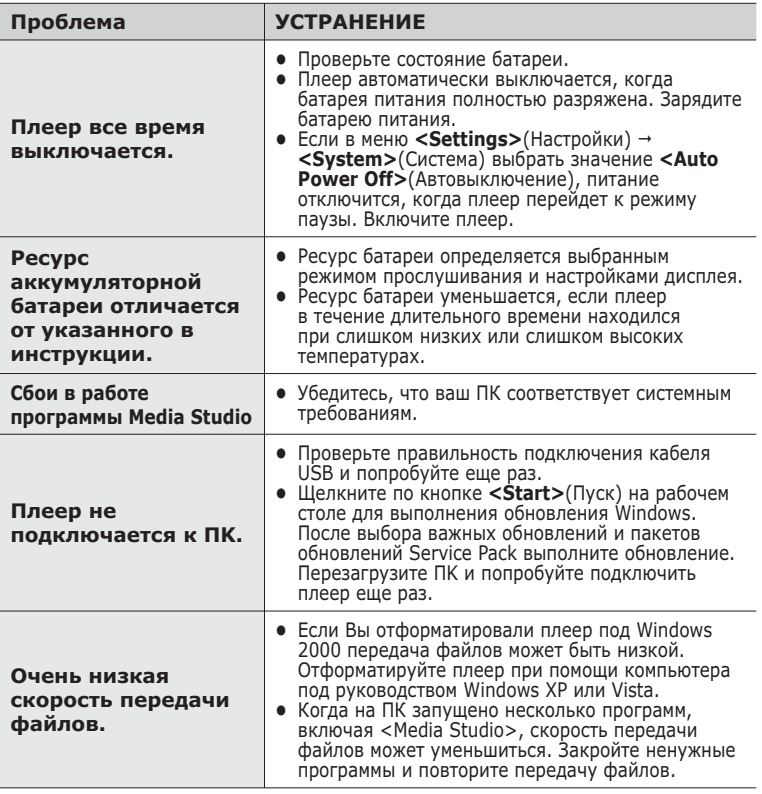

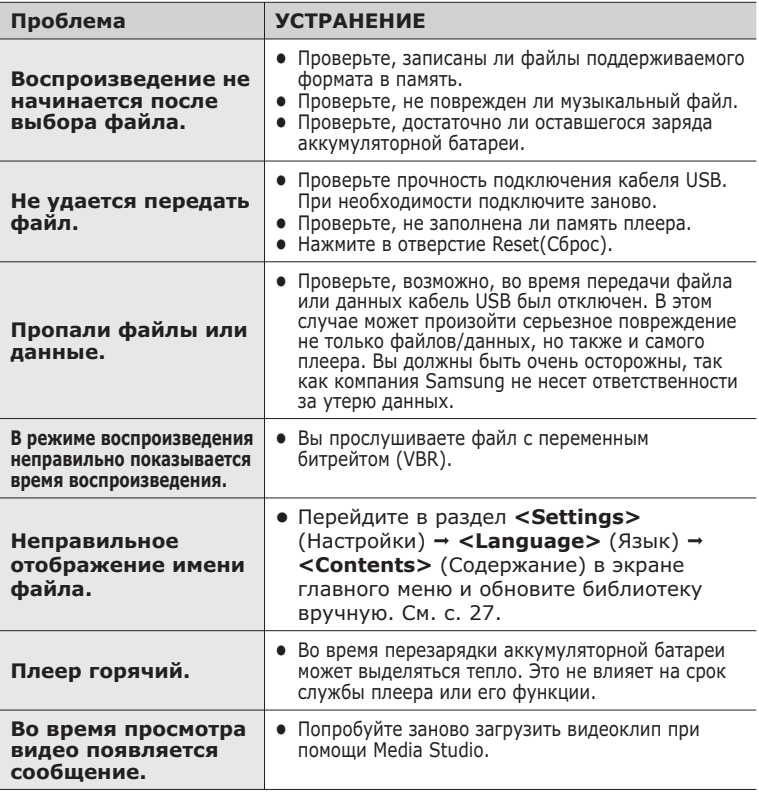

# приложение

# **ДЕРЕВО МЕНЮ**

На диаграмме представлена общая структура меню и функций МР3плеера.

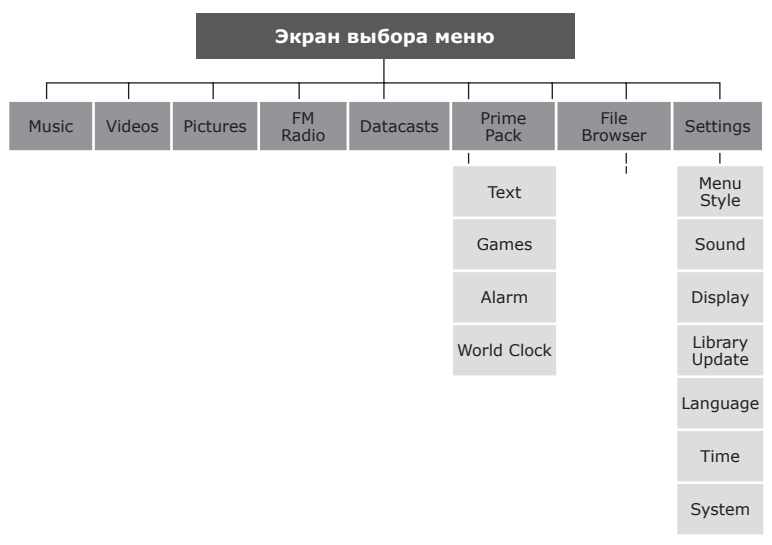

## **ТЕХНИЧЕСКИЕ ХАРАКТЕРИСТИКИ**

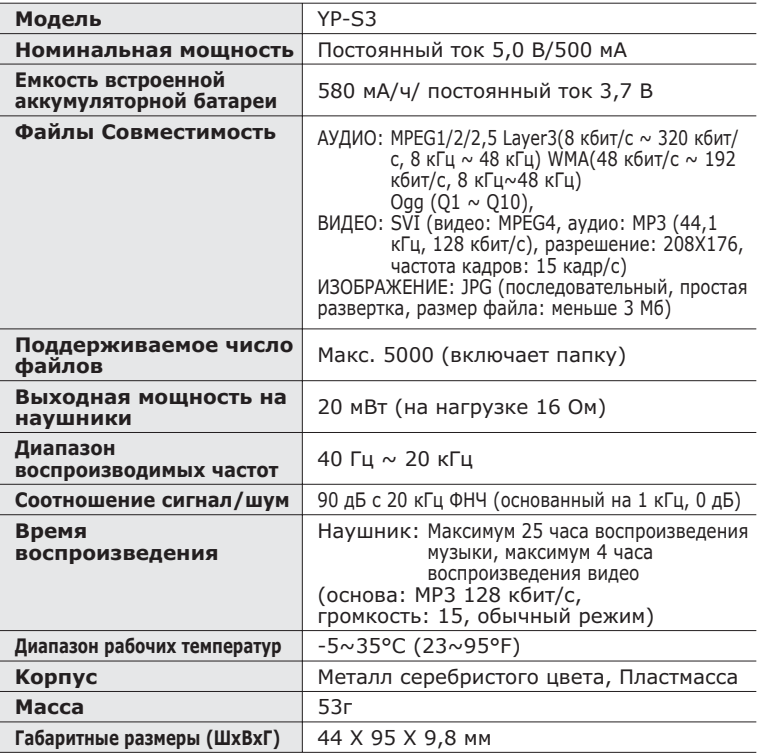

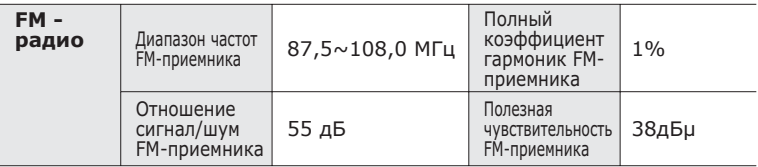

Содержание данной Инструкции для пользователя может изменяться без предварительного уведомления для дальнейшего улучшения.

# **ЛИЦЕНЗИЯ**

На изделие, к которому прилагается данная Инструкция для пользователя, предоставлена лицензия определенными третьими сторонами, обладающими определенными правами на интеллектуальную собственность. Эта лицензия ограничена правом на частное некоммерческое использование лицензированного содержимого конечными пользователями. Не предоставляется никаких прав на коммерческое использование. Лицензия не распространяется ни на какое другое изделие кроме данного изделия и, кроме  $\overline{10}$ го $\overline{0}$ , она не распространяется на любое не лицензированное изделие или процесс, соответствующие стандартам ISO/IEC 11172-3 или ISO/IEC 13818-3, используемые или продаваемые в сочетании с этим изделием. Лицензия распространяется только на использование этого изделия для кодирования и/или декодирования аудио файлов, соответствующих стандартам ISO/ IEC 11172-3 или ISO/IEC 13818-3. Эта лицензия не дает никаких прав на возможности и функции изделия, не соответствующие стандартам ISO/IEC 11172-3 или ISO/IEC 13818-3.

# **ТОЛЬКО ДЛЯ СТРАН ЕВРОПЫ**

Данная маркировка, имеющаяся на изделии или указанная в руководстве, указывает на то, что по истечении срока службы устройство не следует выбрасывать с другим бытовым мусором. Чтобы ПОРДОТВОАТИТЬ ВОЗМОЖНОЕ ВОЕДНОЕ ВОЗДЕЙСТВИЕ на окружающую среду или здоровье человека от неконтролируемой утилизации отходов, отделите его от другого вида отходов для соответствующей переработки и повторного использования в качестве сырья. Пользователю следует обратиться к продавцу в место приобретения излелия или в местные органы управления для уточнения места и способа безопасной для окружающей среды утилизации. Корпоративным пользователям следует обратиться к поставшику и уточнить условия договора о покупке. Данное изделие не следует утилизировать вместе с другими производственными отходами.

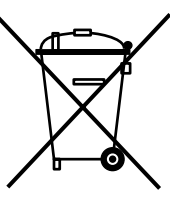

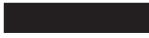

http ://www.mp3.samsung.ru

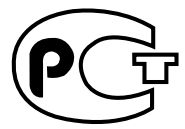

Подлежит использовнию по назначению в нормальных условиях Срок службы: 7 лет

Если у вас есть предложения или вопросы по продуктам Samsung, связывайтесь с информационным центром Samsung.

> 8-800-555-55-55 www.samsung.com

> > REV.0.0